boog

## Open the platform and click Add menu.  $\odot$

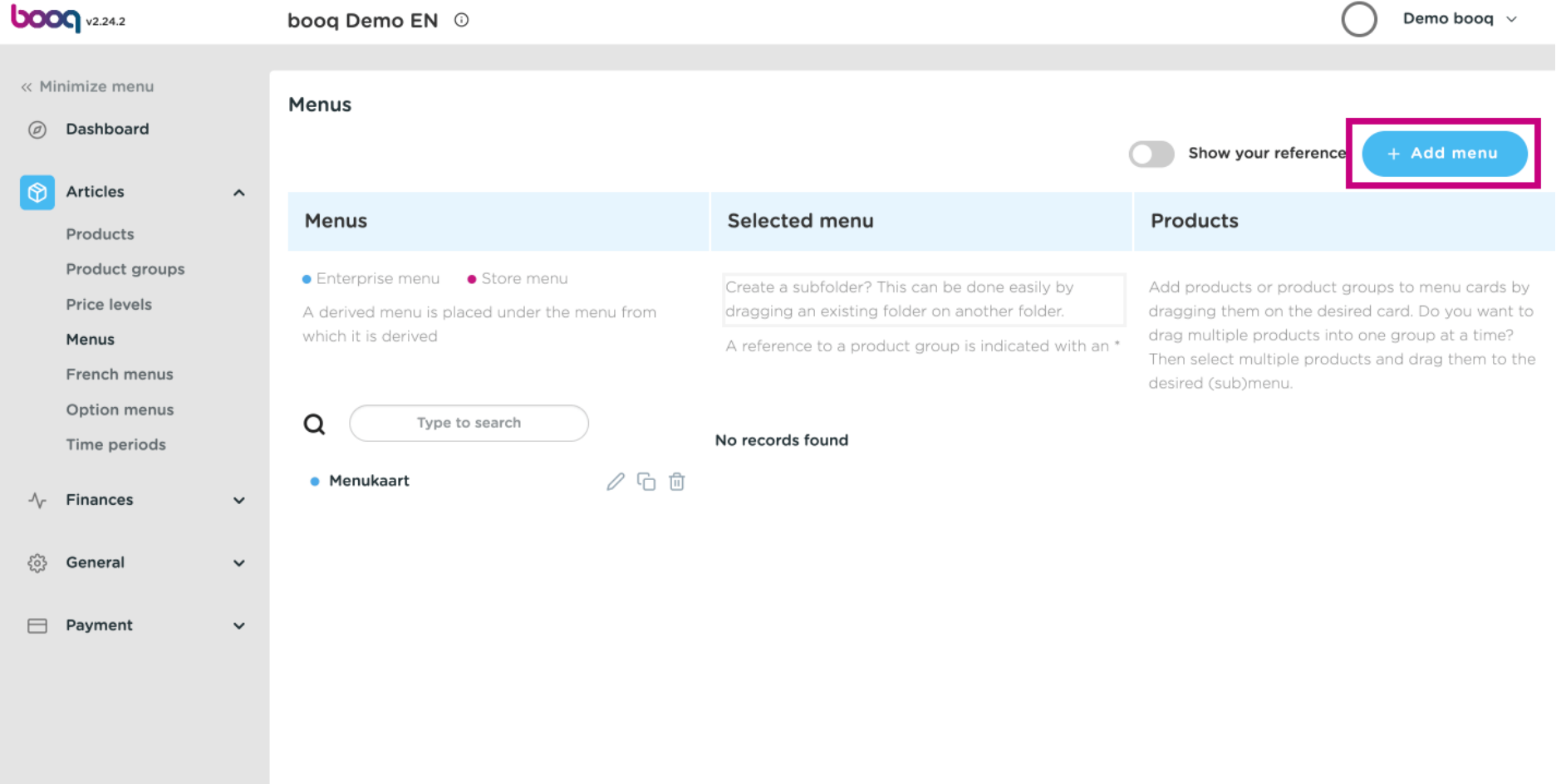

boog

## Click on Name and give your Menu a title.  $\odot$

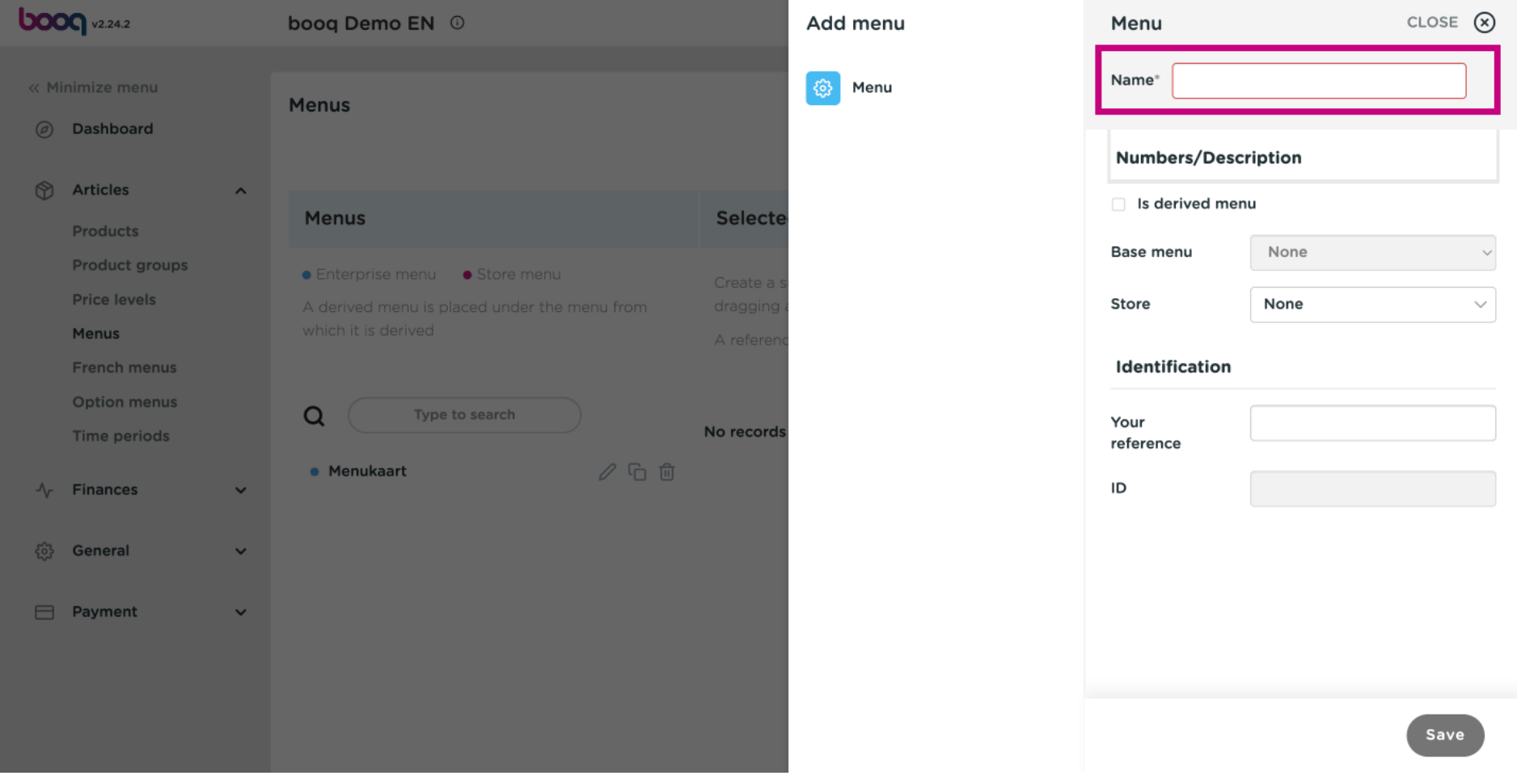

boog

### Tick the Box derived menu. The derived menu is a copy linked to your menucard.  $\odot$

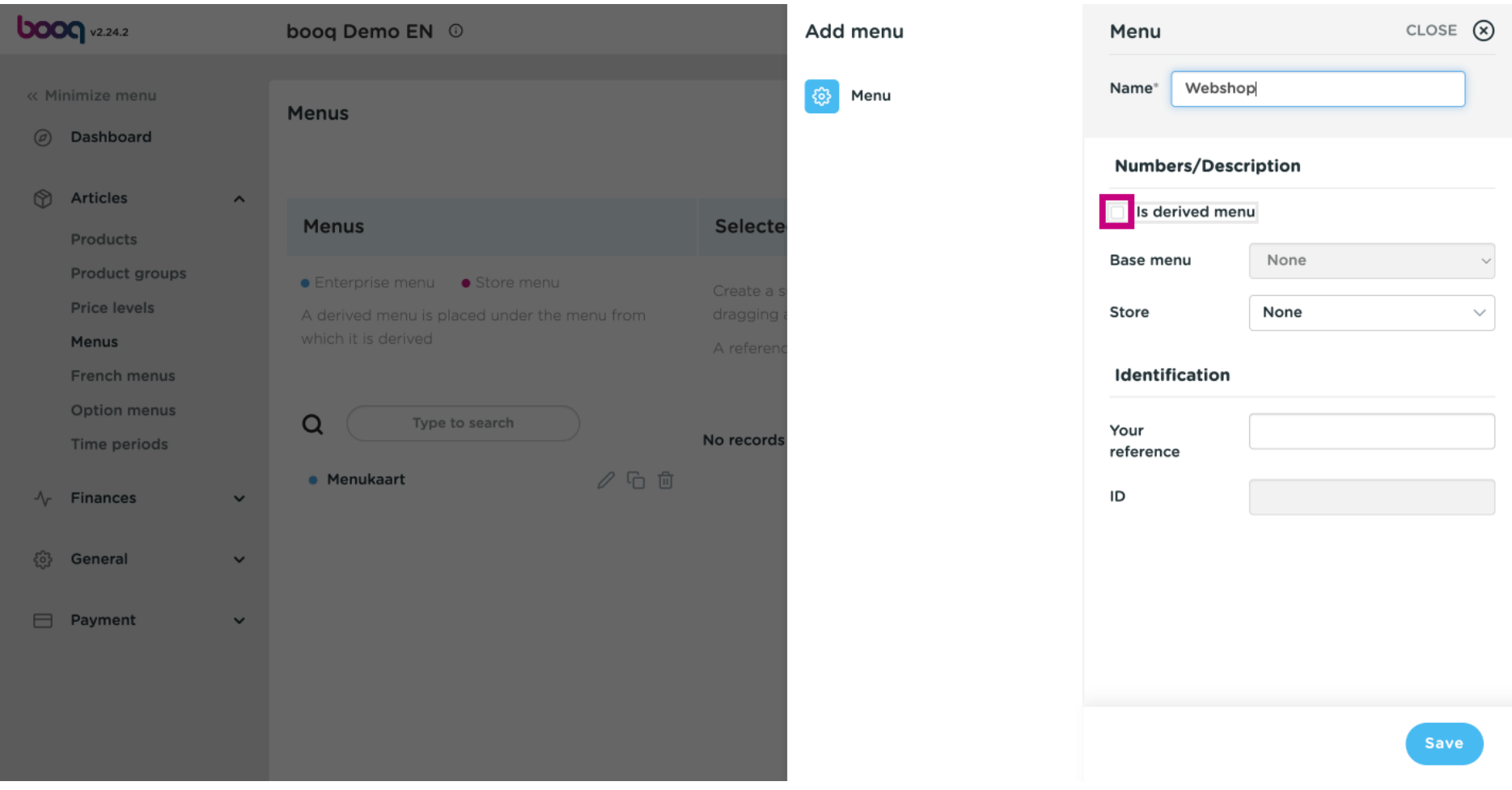

Click on None.  $\odot$ 

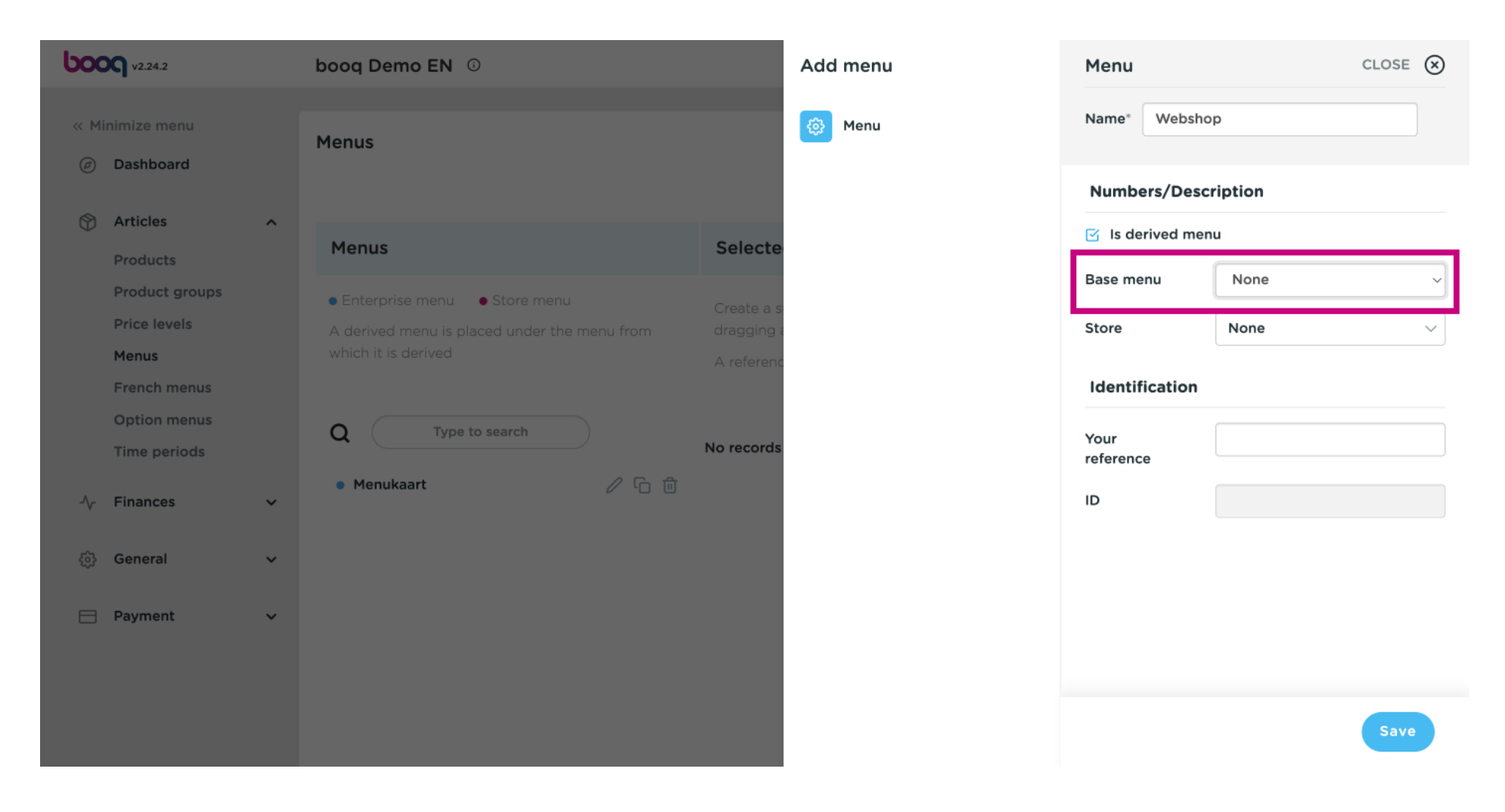

Select Menukaart.  $\bigcirc$ 

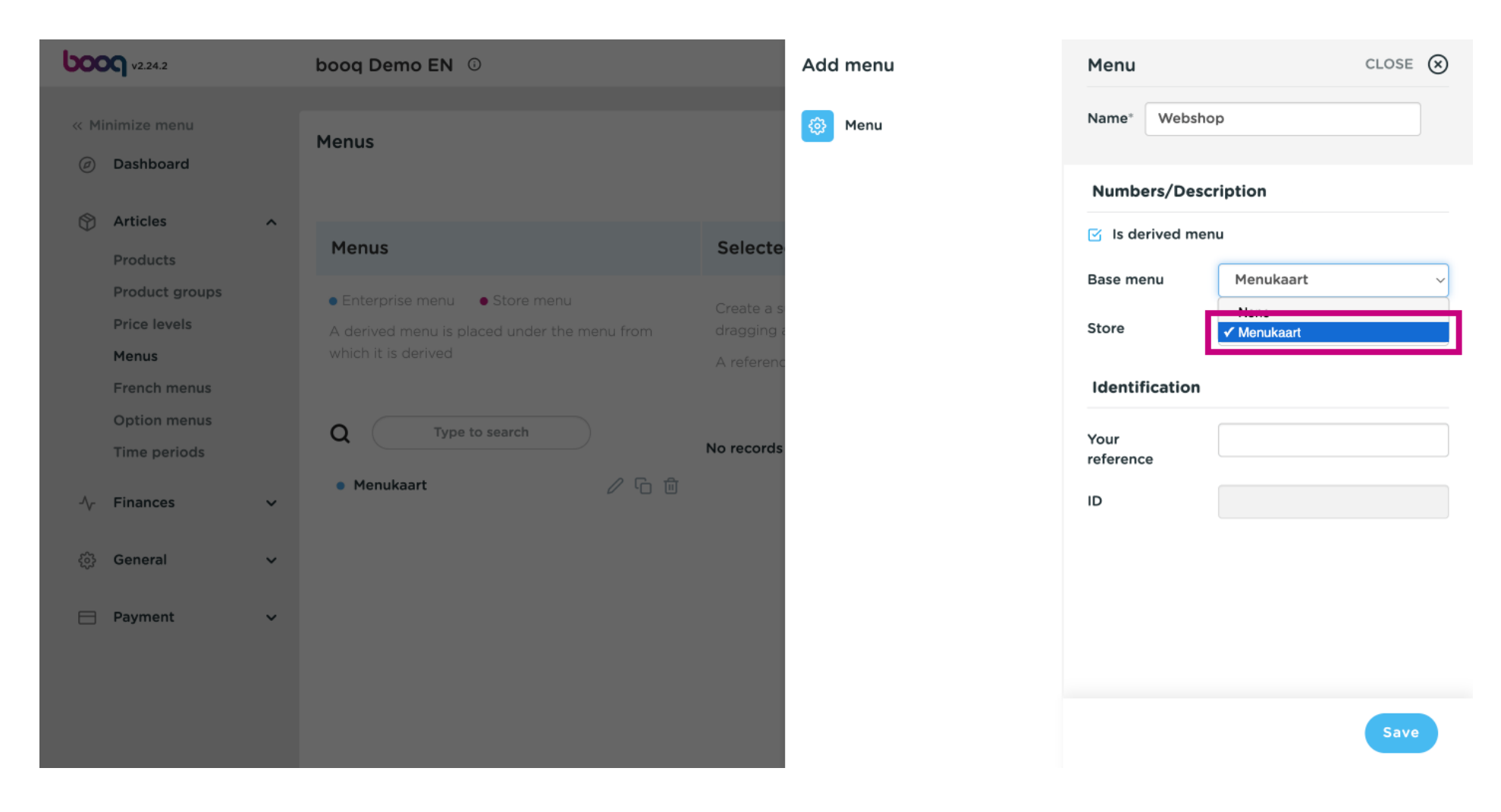

Click on Save.  $\bigcirc$ 

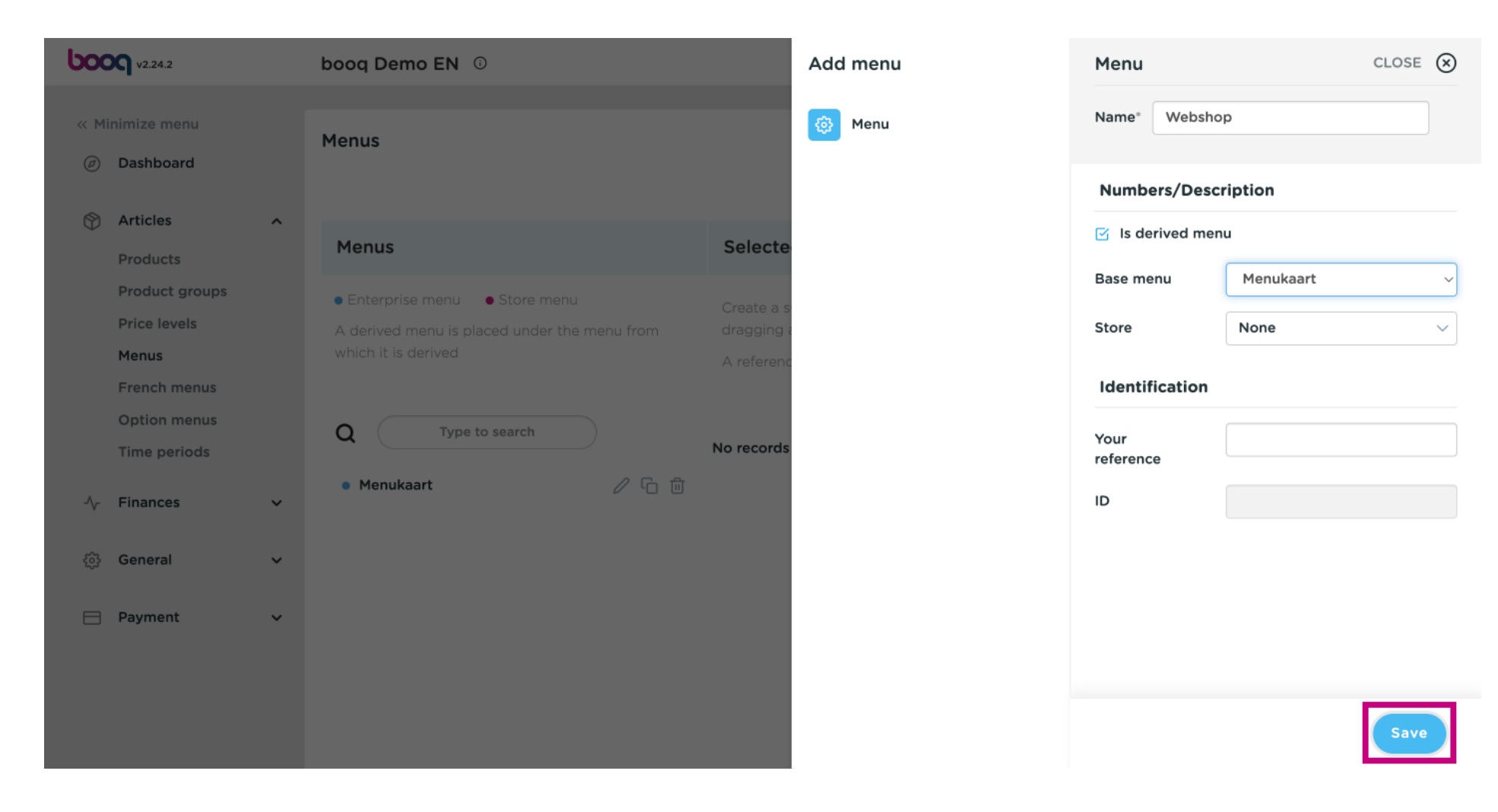

#### Click on Webshop.  $\bigcap$

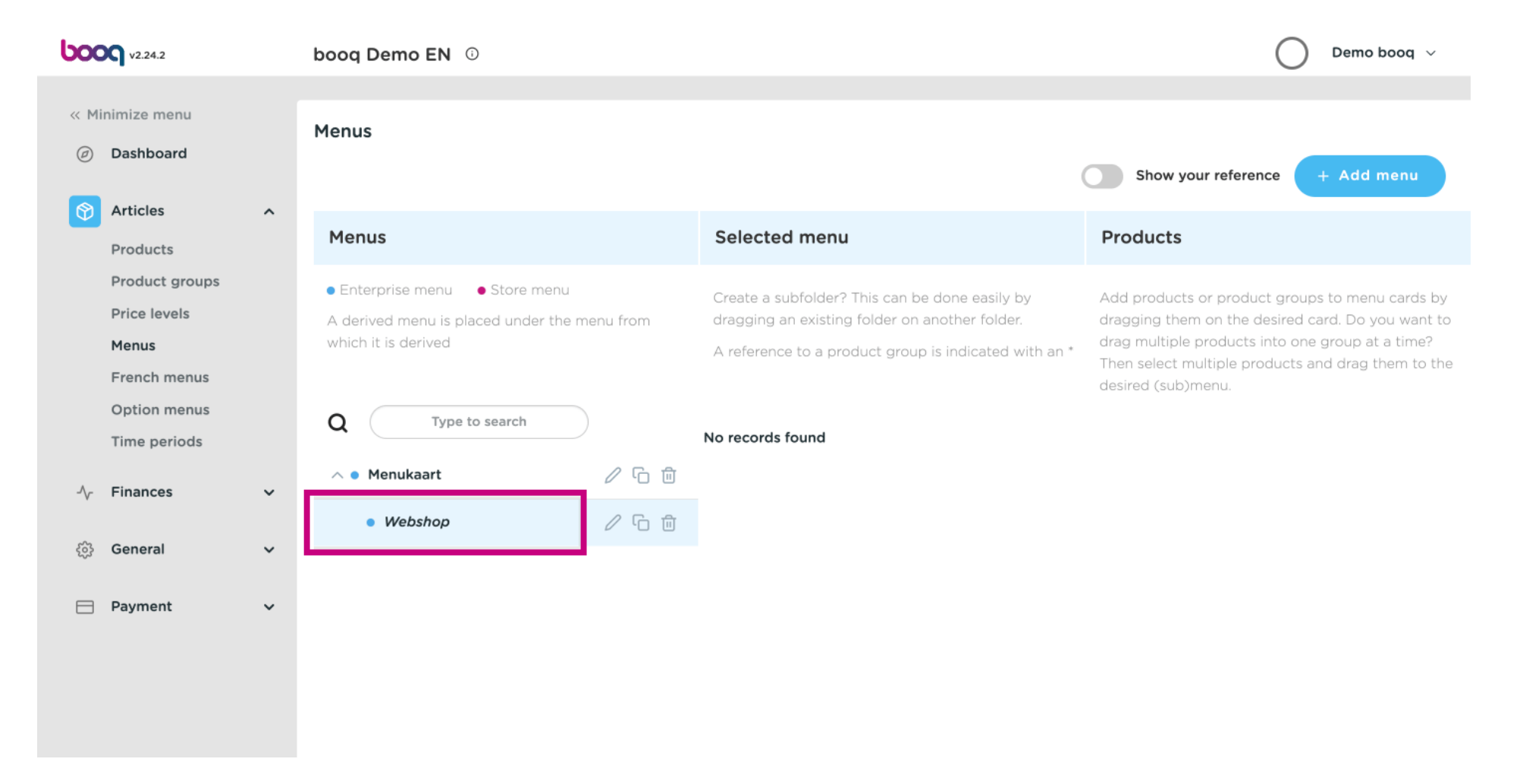

#### Click the arrow next to Drinks.  $\bigcirc$

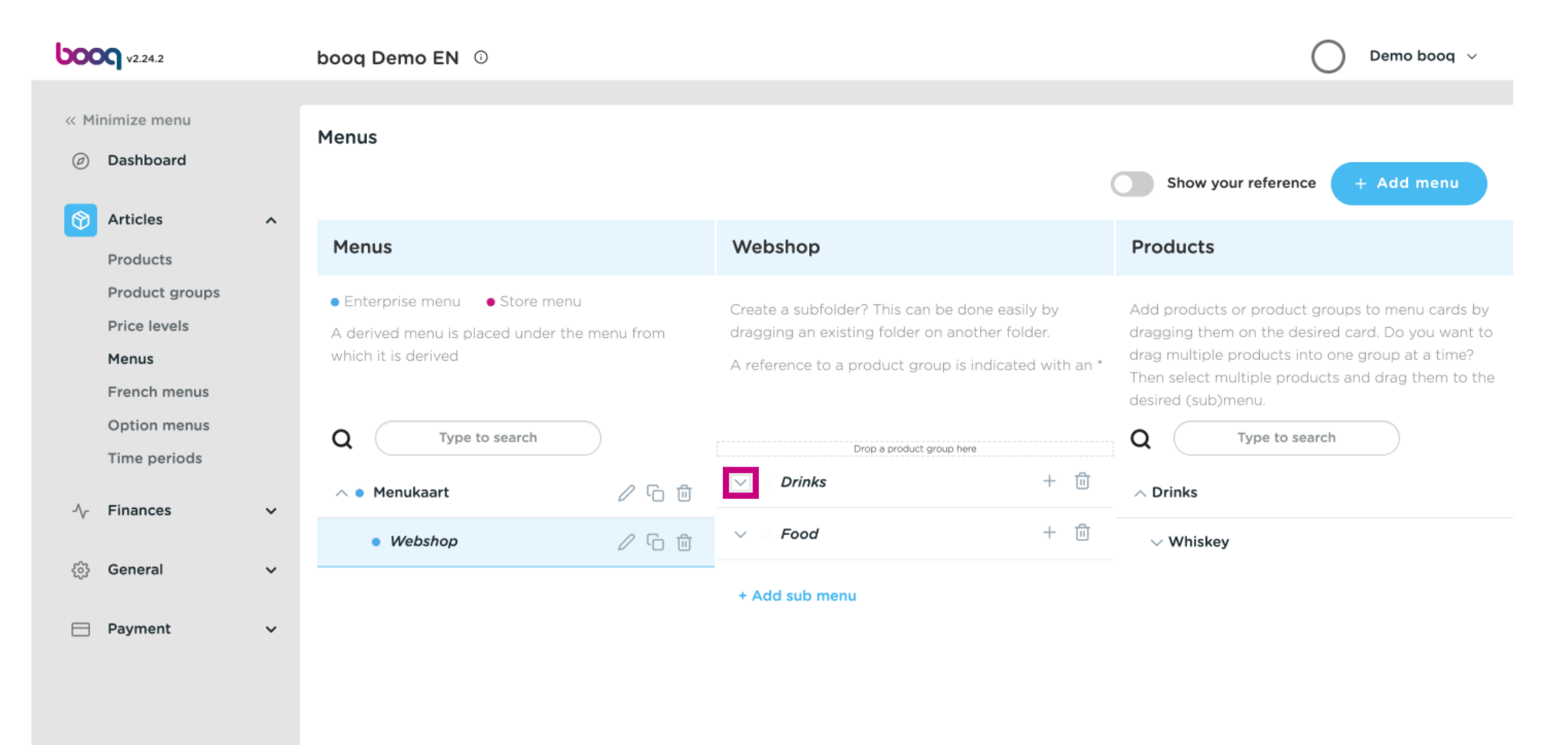

0000

⊙

## Scroll down and click the arrow next to Softdrinks.

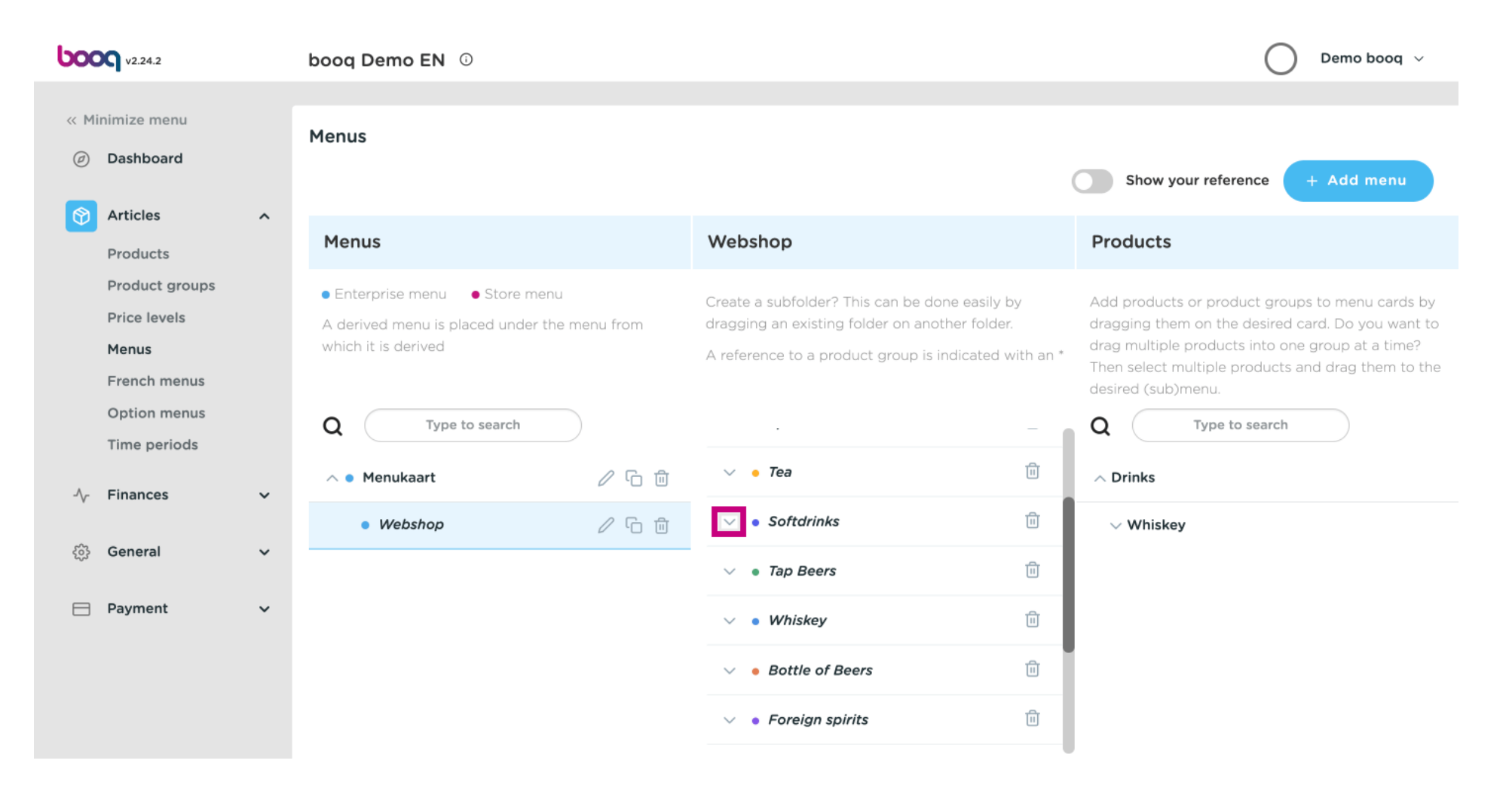

**boo** 

 $\bigcap$ 

## Click the trash bin icon to remove it from your Softdrinks category, from your sub-menu Webshop.

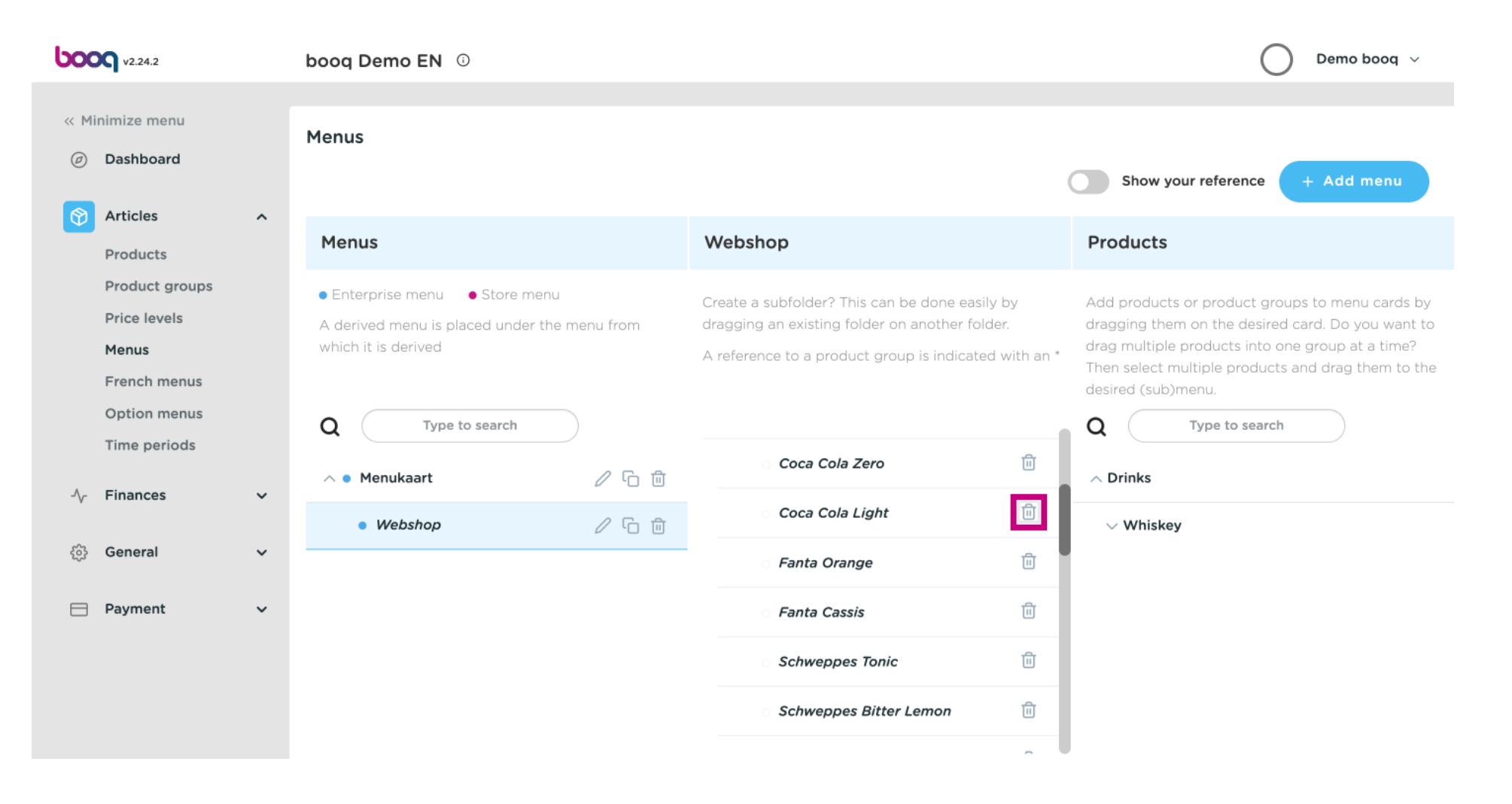

**boot** 

⊙

# Click on the plus icon of Coca Cola Light to activate the deleted item.

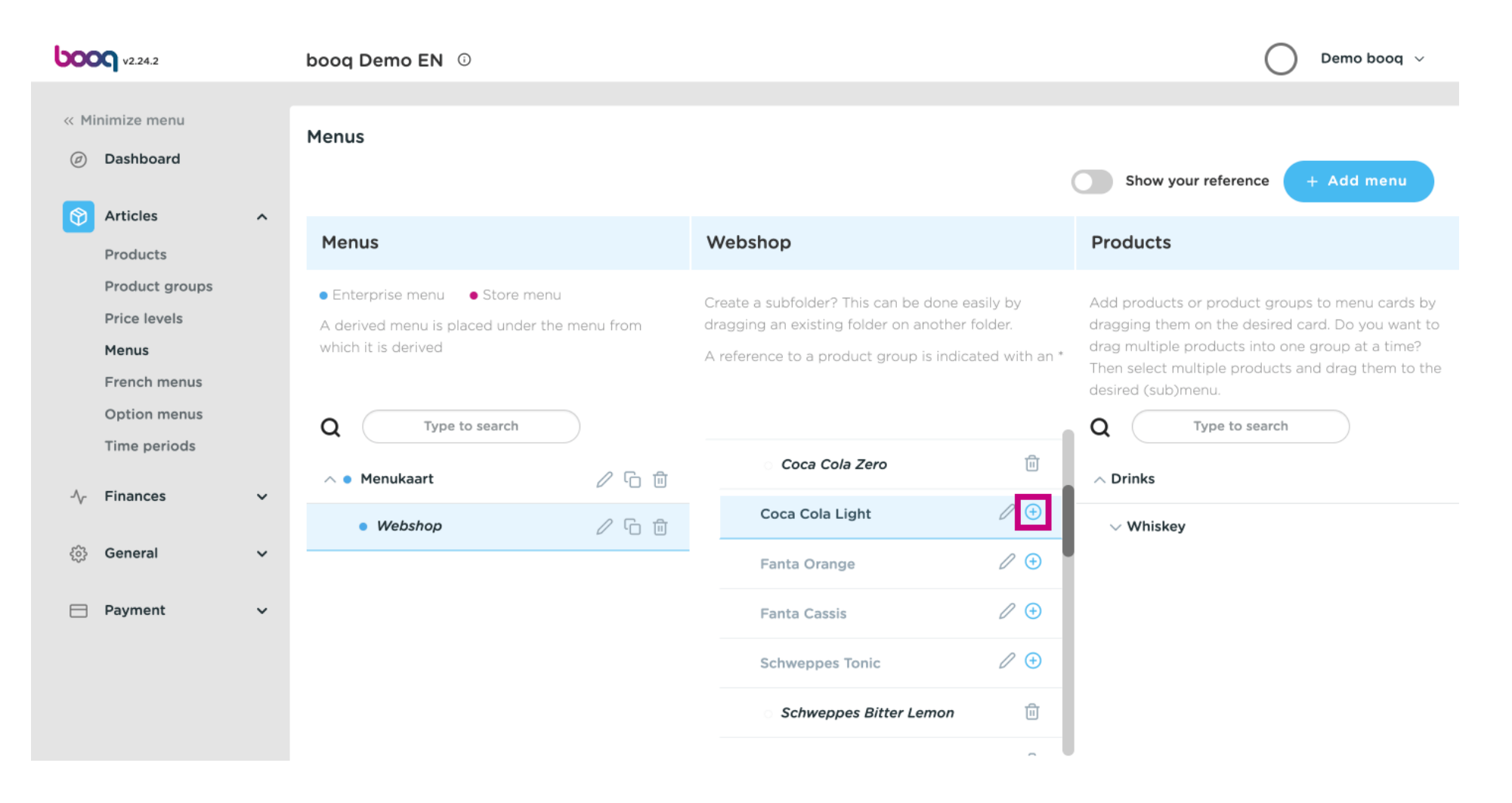

**boot** 

#### Click on the plus icon from the main category Drinks.  $\bigcap$

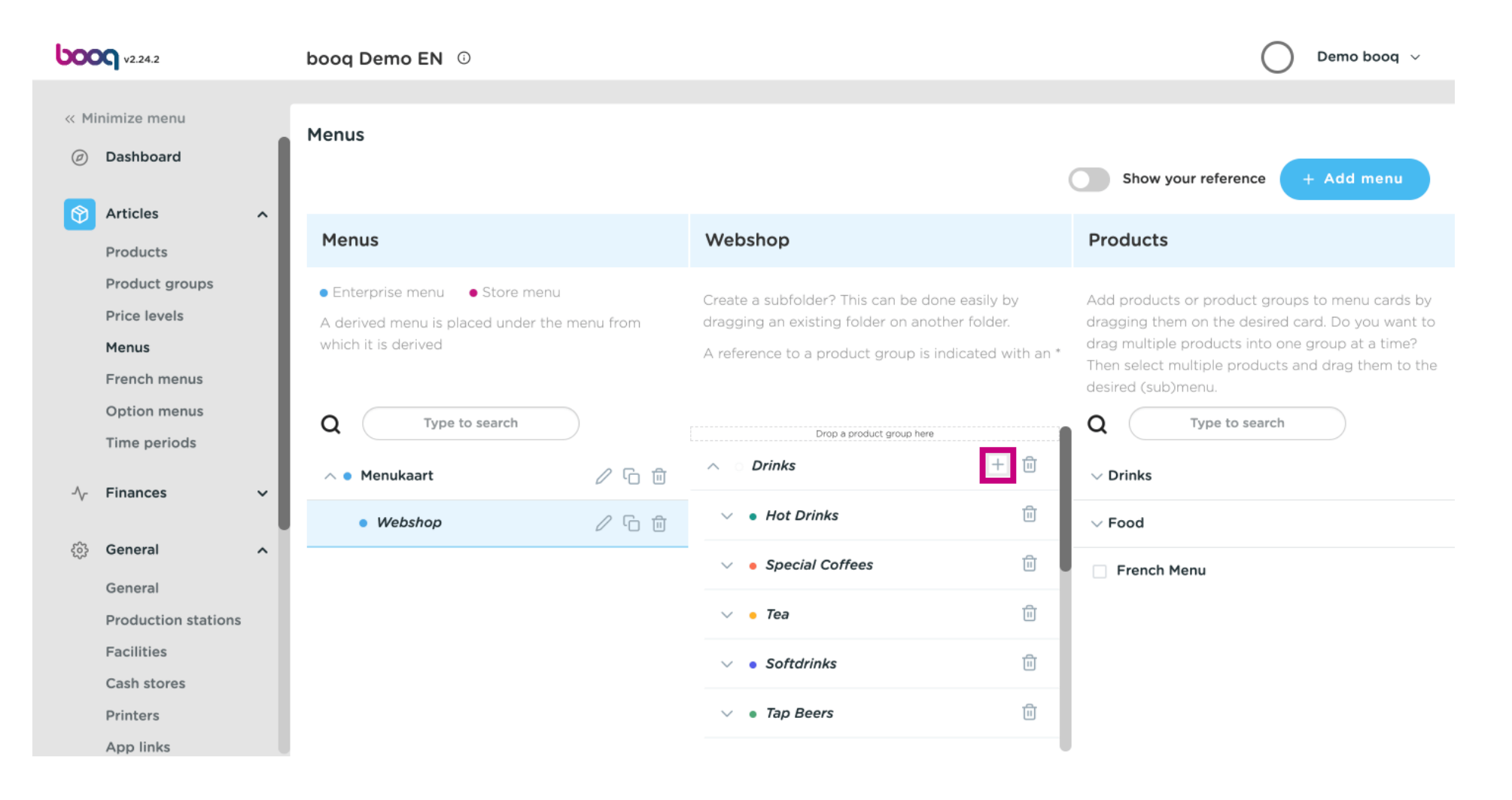

boog

## Click on Name and give the sub-category a title.  $\odot$

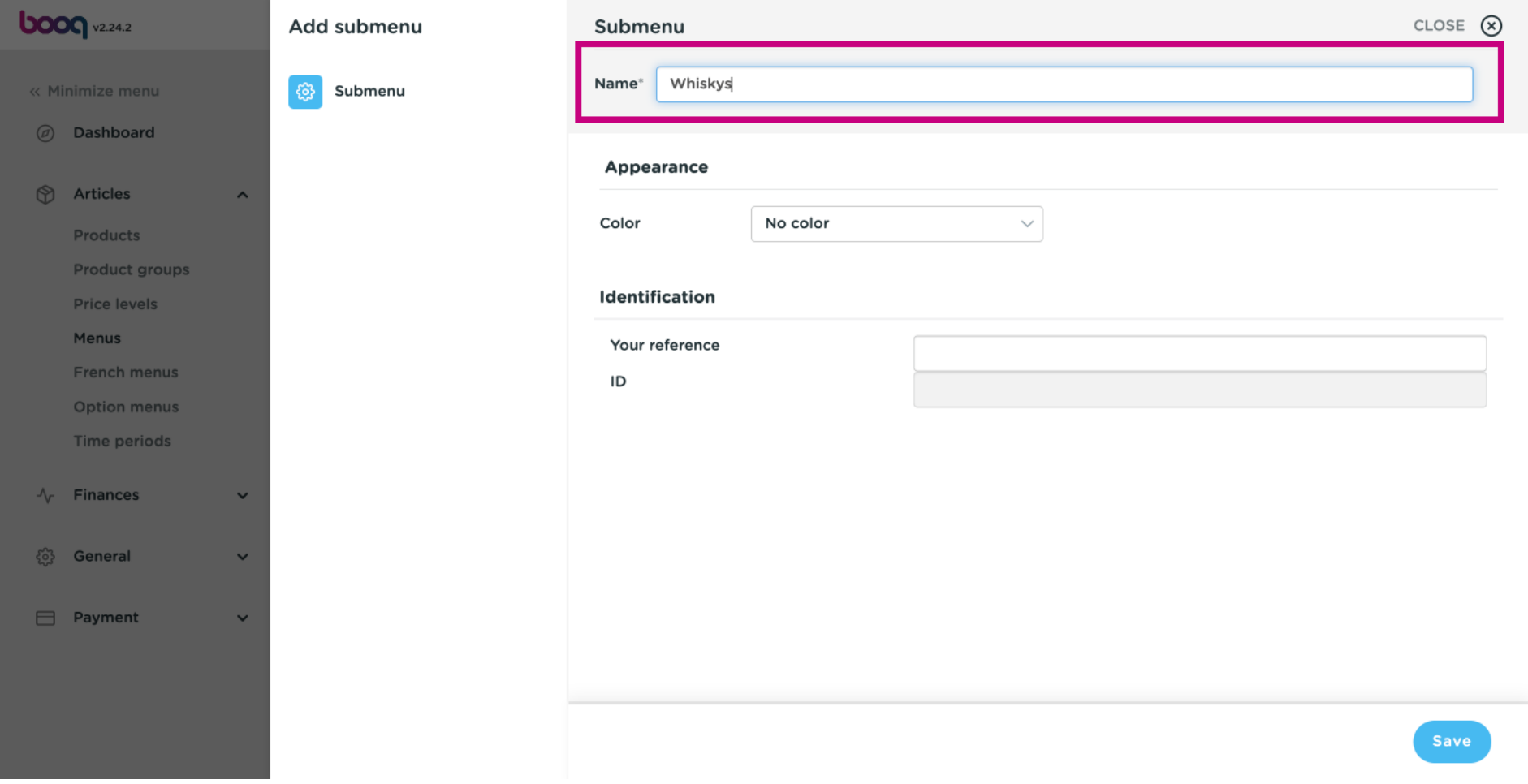

### Click on Save.  $\odot$

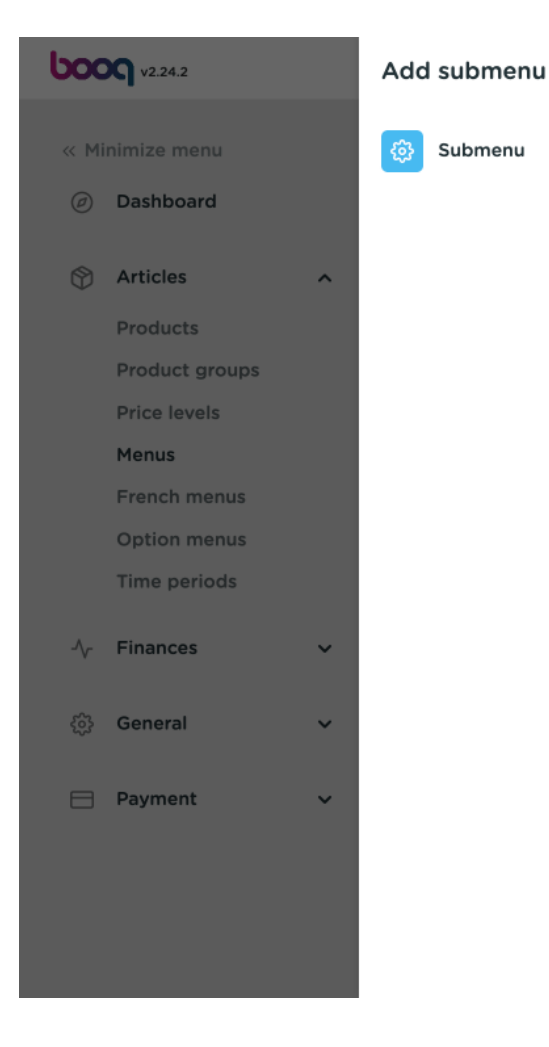

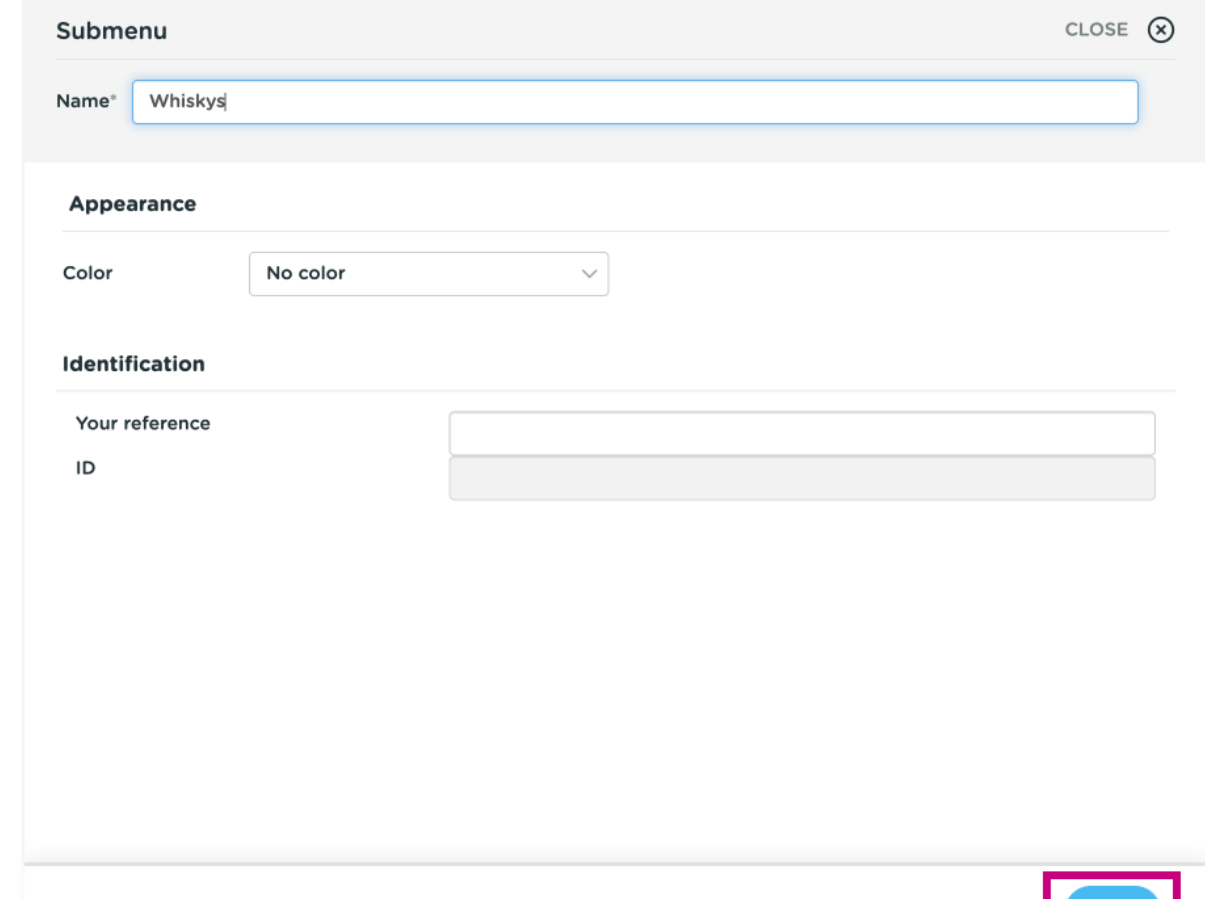

**bood** 

 $\bigcirc$ 

# Scroll down and click on your newly added sub-category Whiskys.

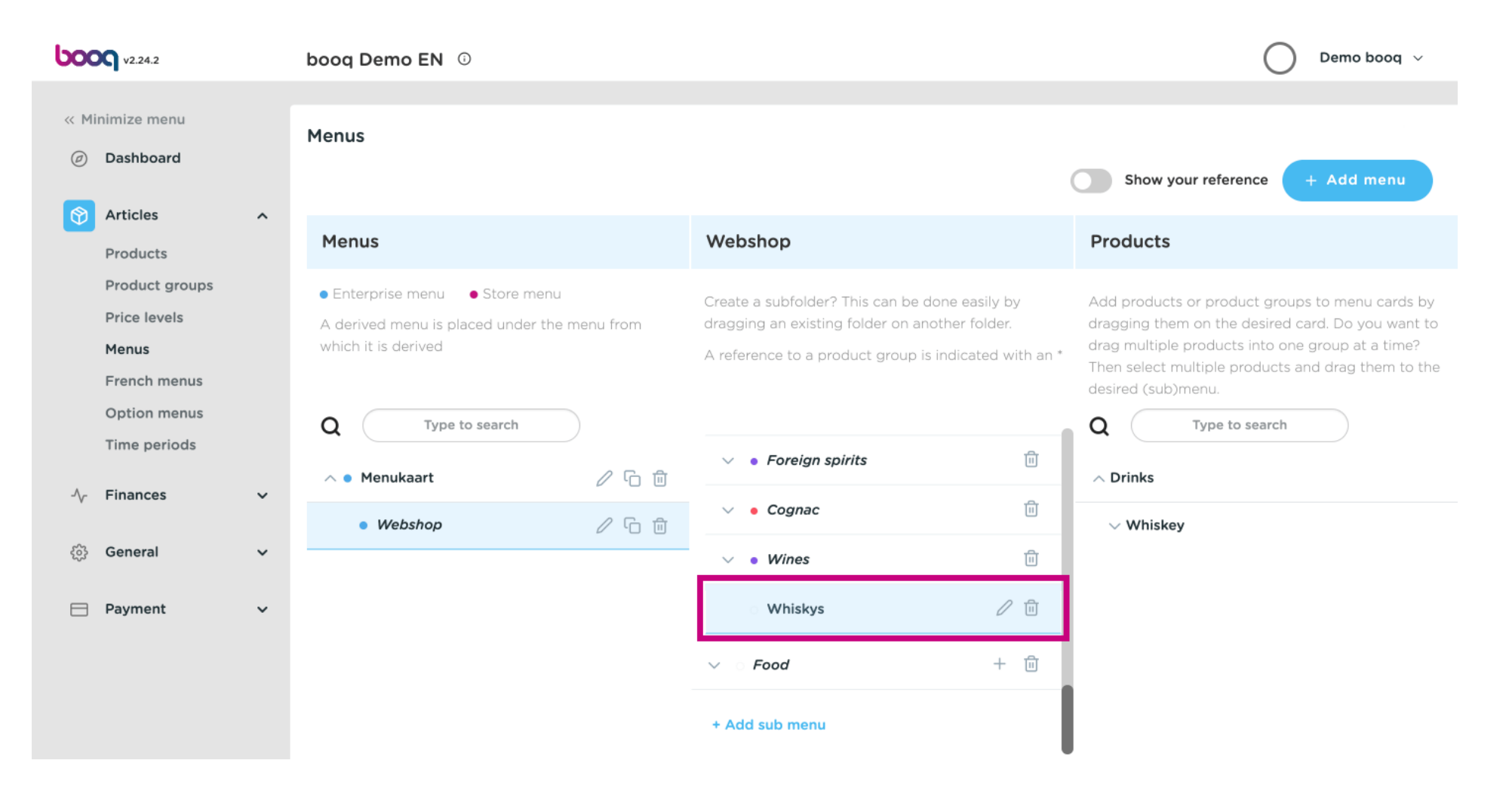

#### Click on the arrow next Whiskeys.  $\bigcap$

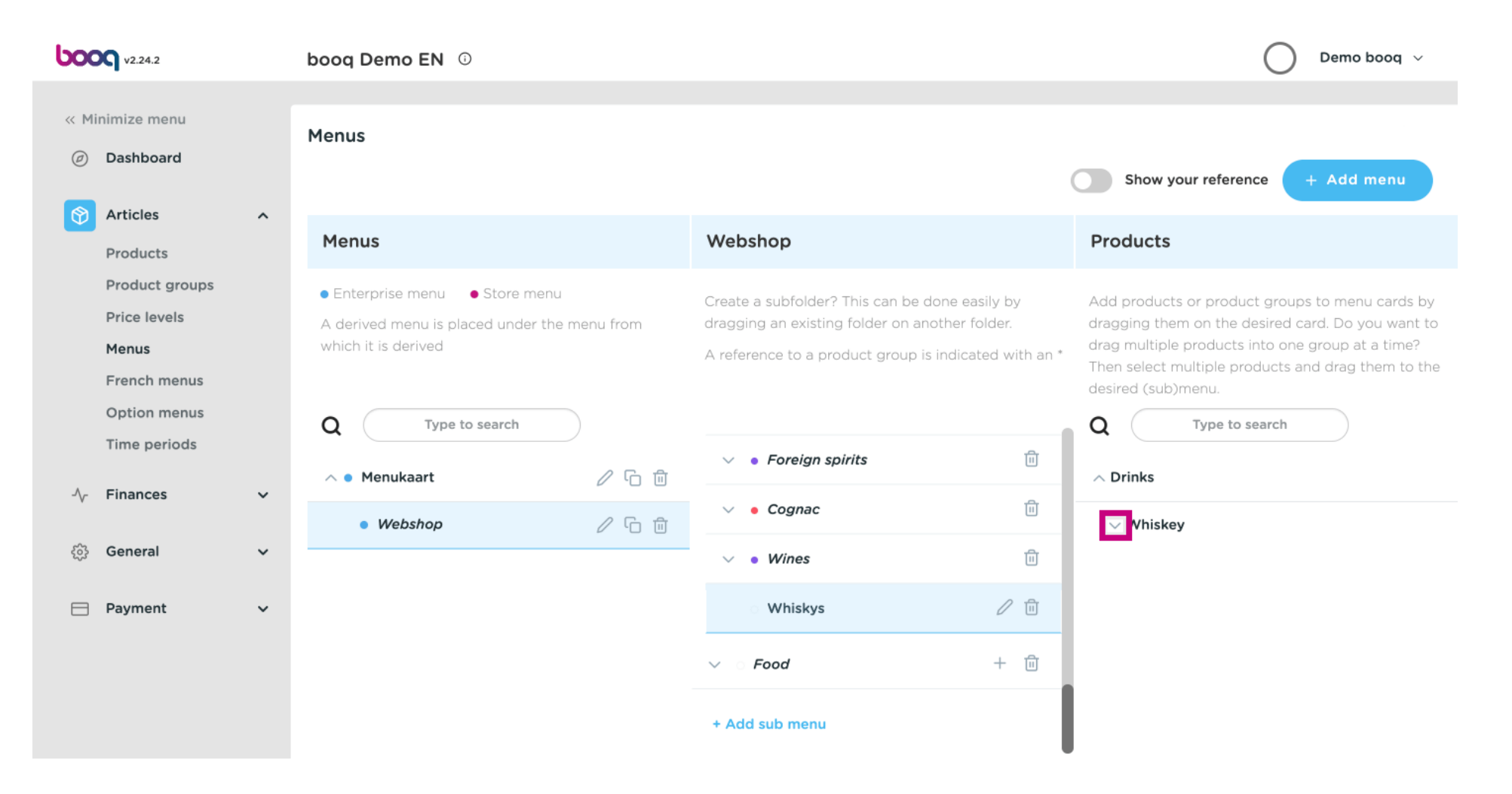

**bood** 

#### Choose which Whiskeys you want to add. Click Ballantines.  $\bigcap$

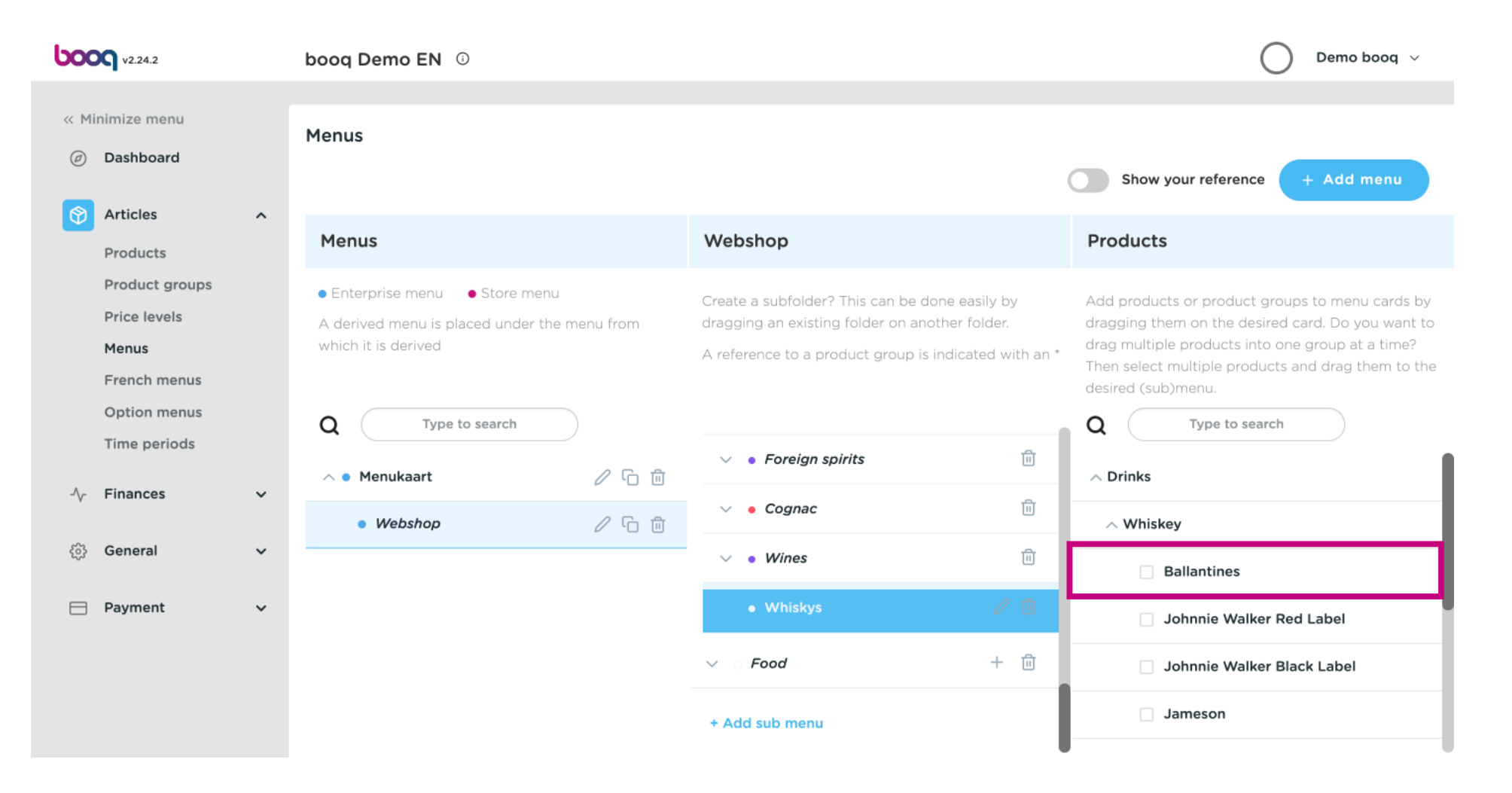

0000

#### Click the arrow next to Whiskeys in the sub-category.  $\bigcap$

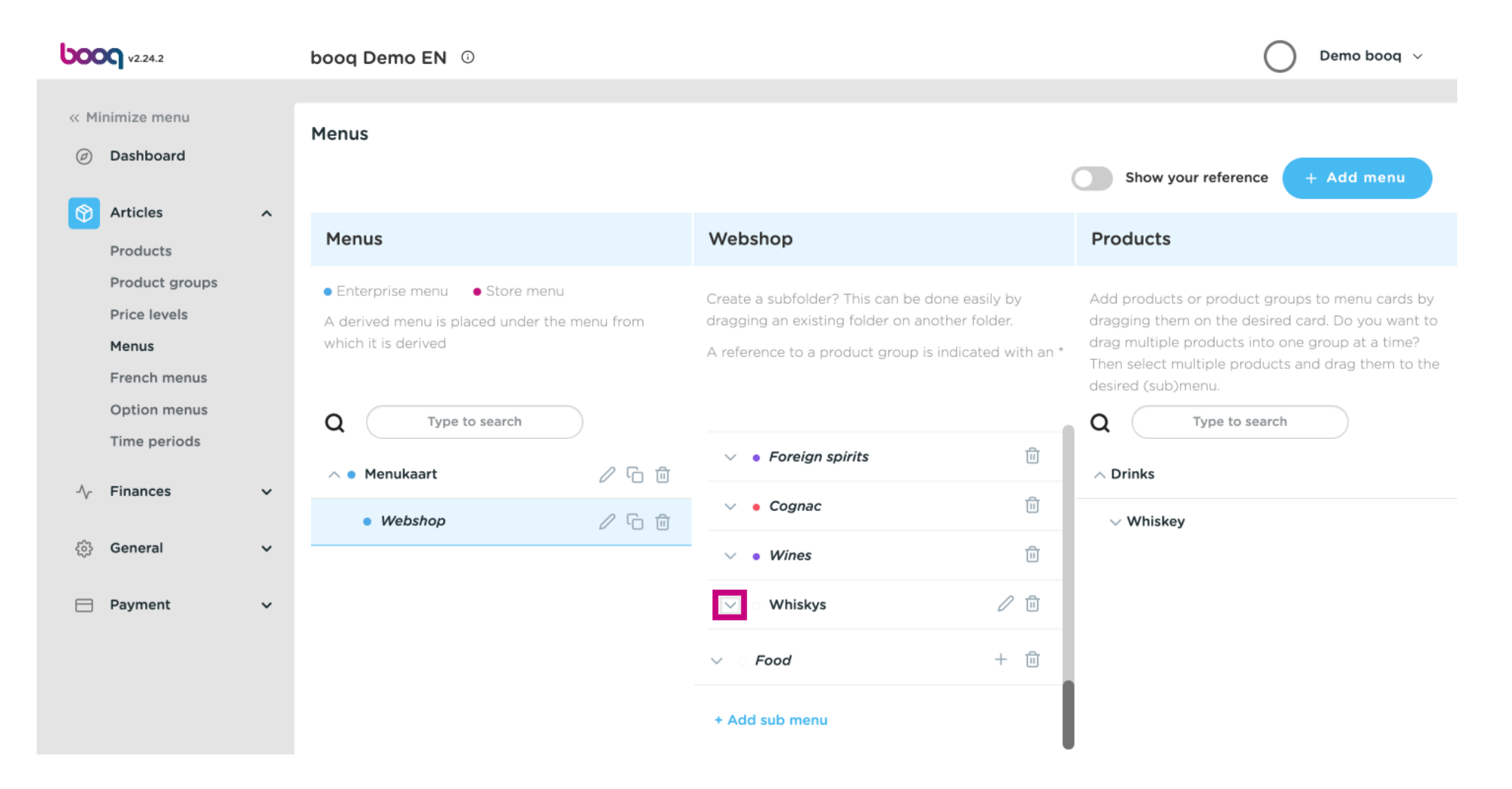

0000

 $\bigcap$ 

Check if your selected item was added. In this case Ballantines was successfully added.

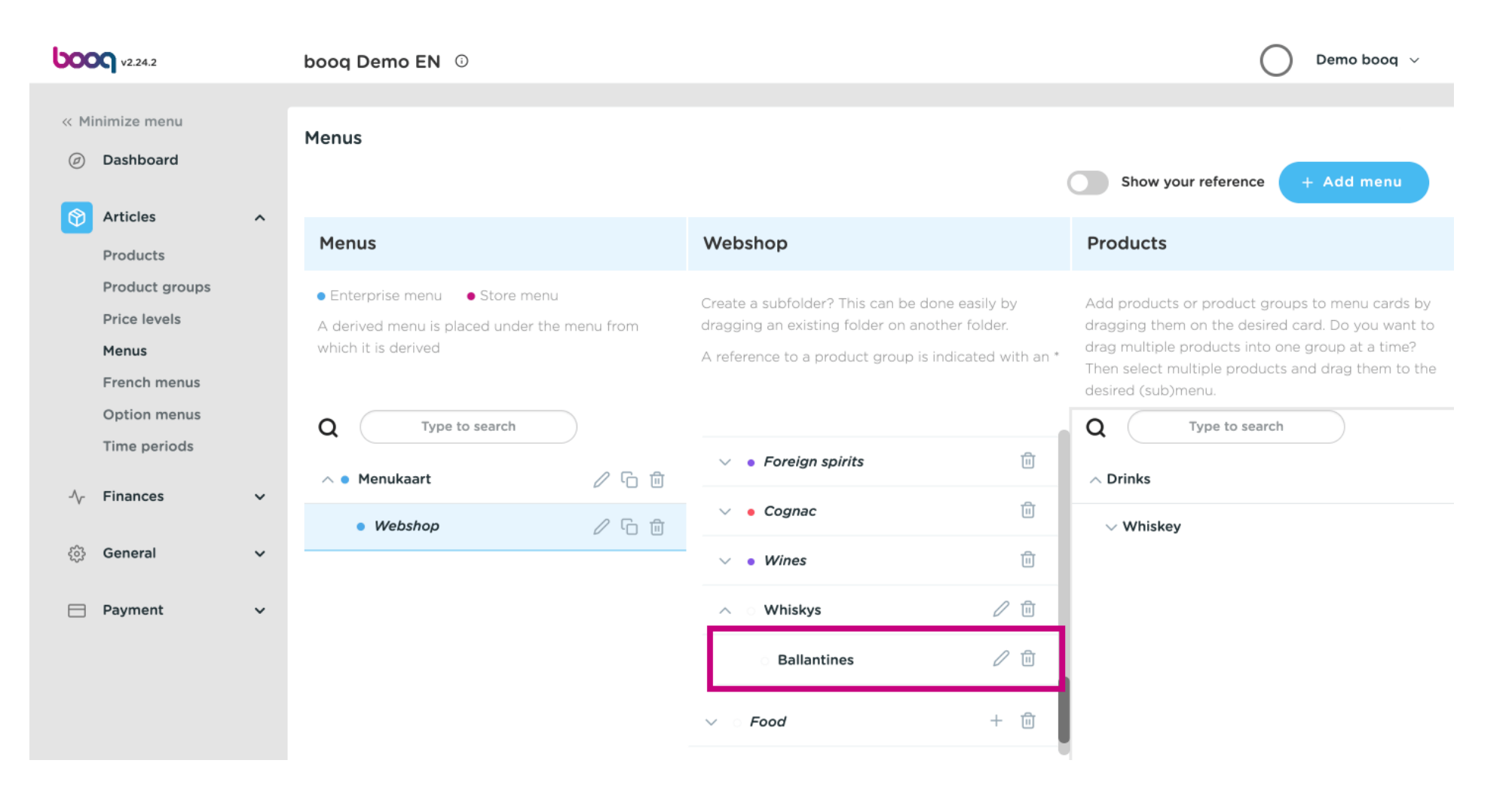

#### Click on the arrow next to General.  $\bigcirc$

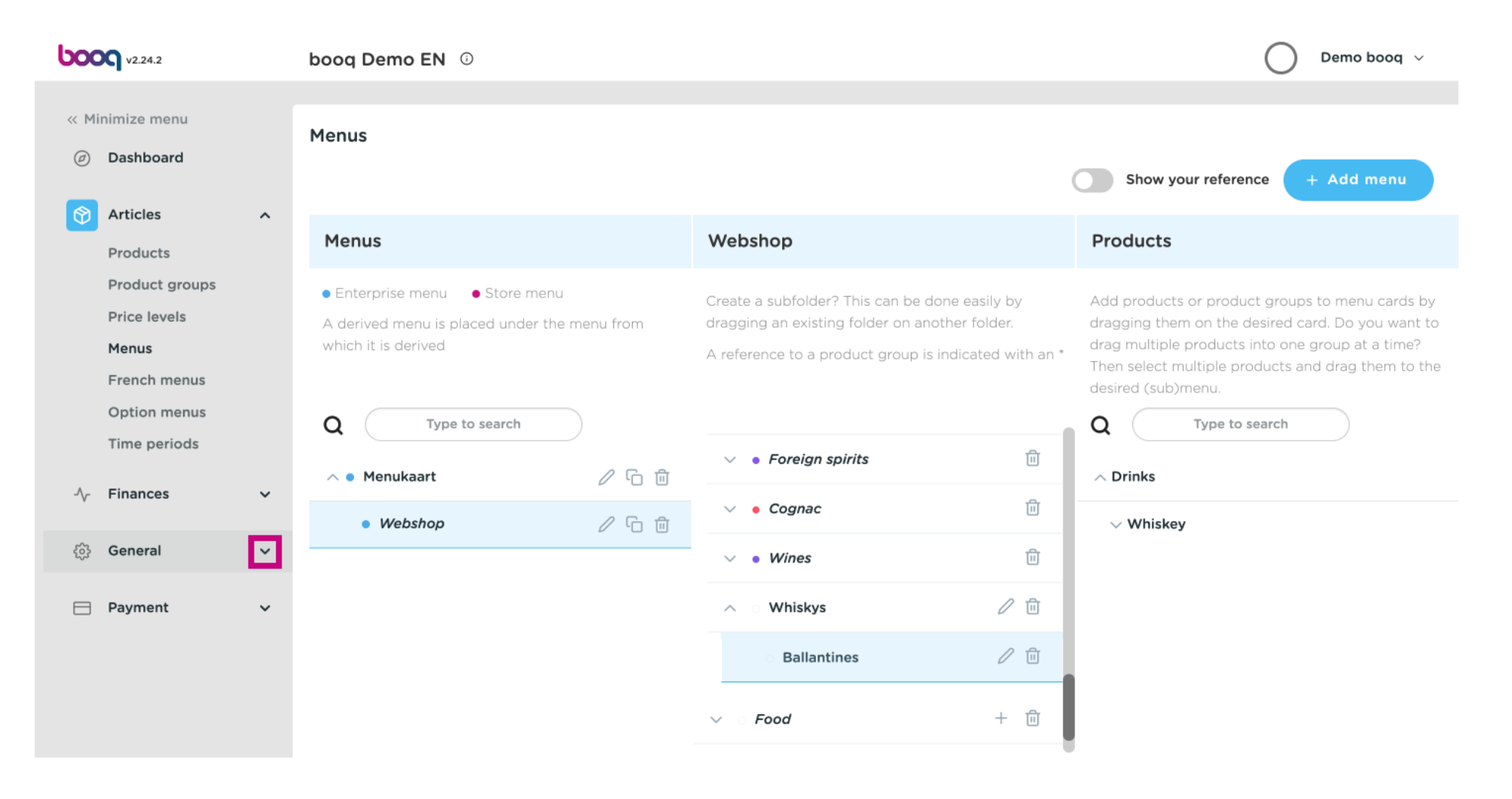

## Select and click on Facilities.

**boog** 

 $\bigcap$ 

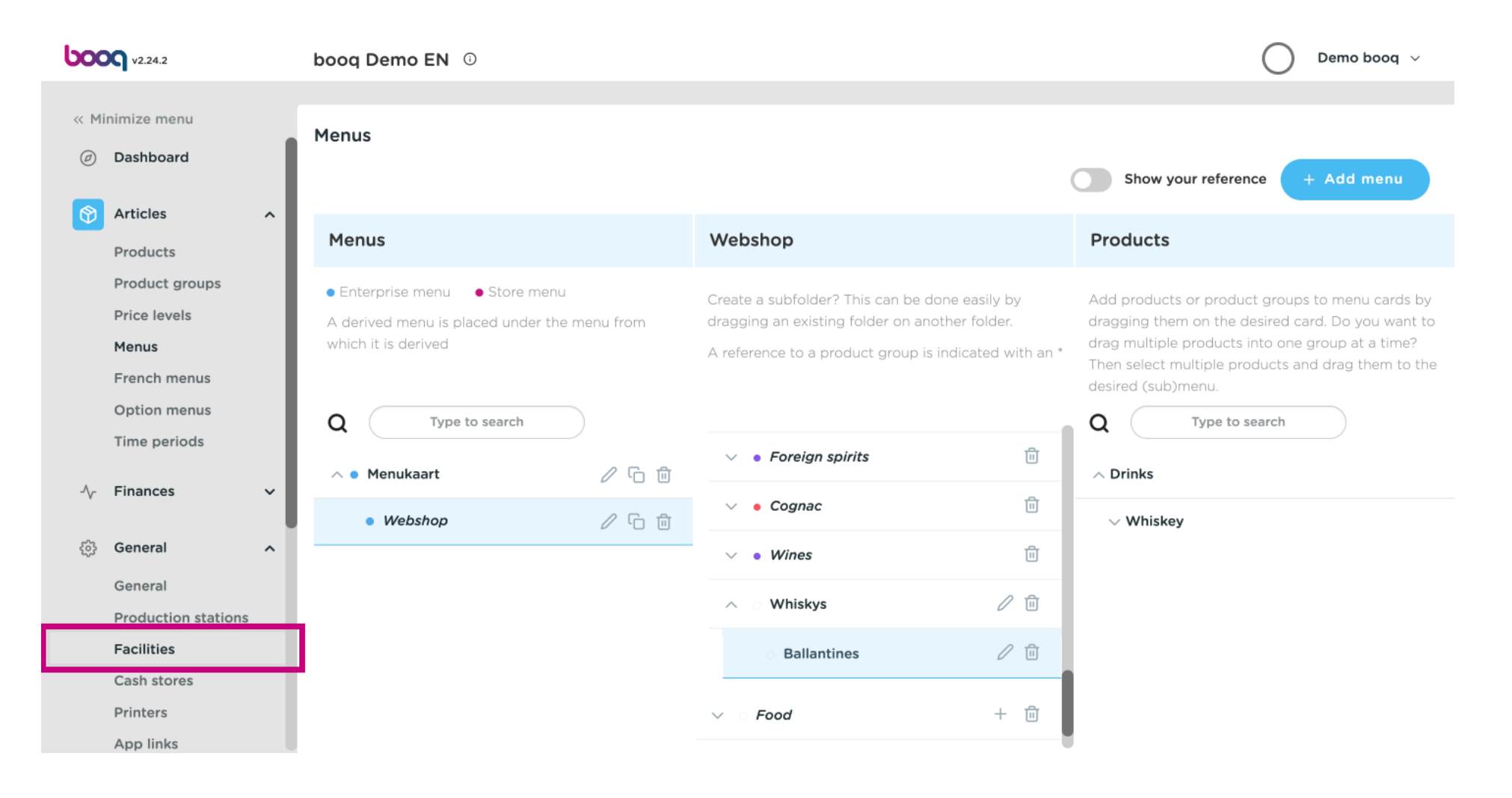

**boog** 

### Click on the arrow next to HD Video Demo English.  $\odot$

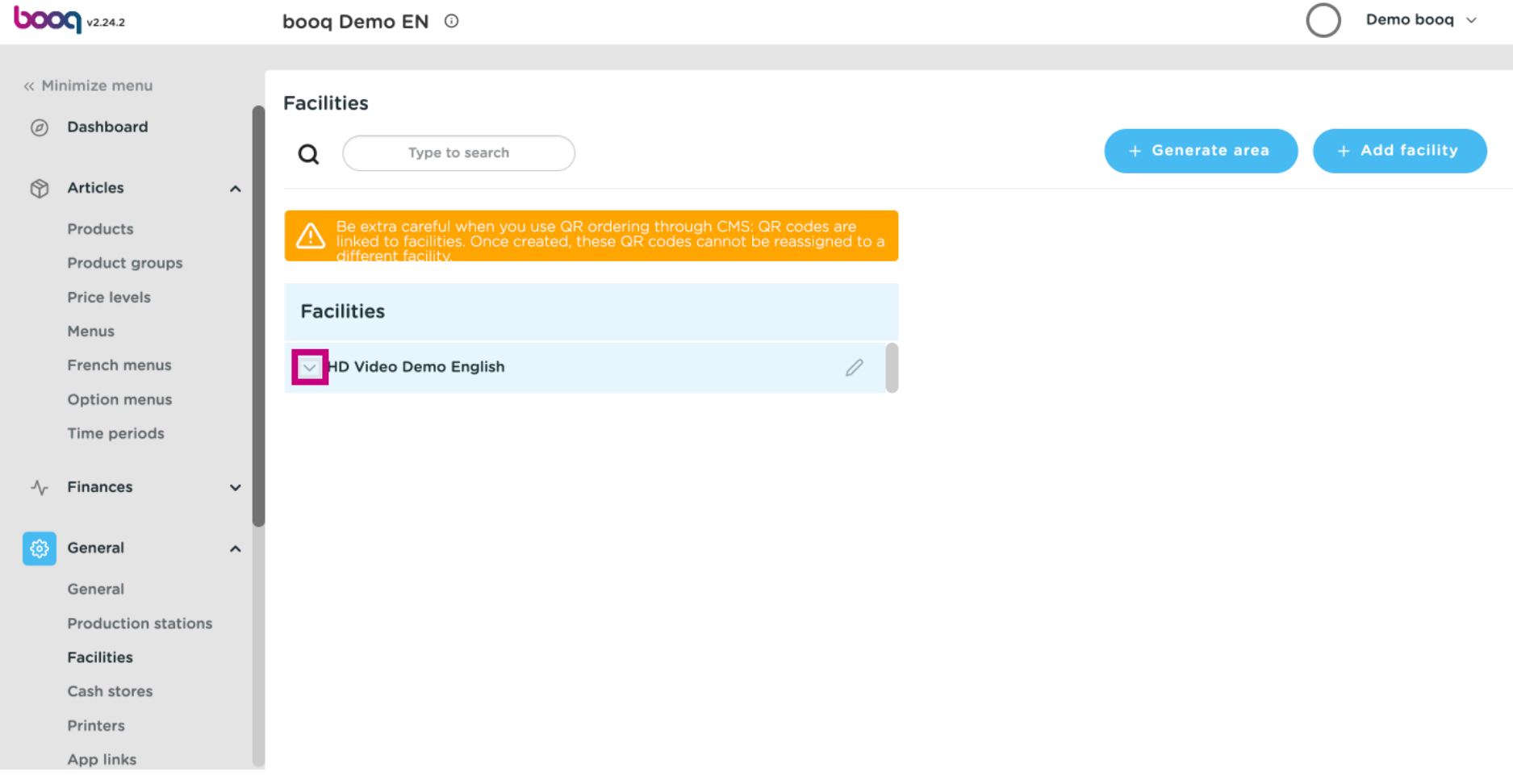

## Click the pencil icon next to Terraces.  $\odot$

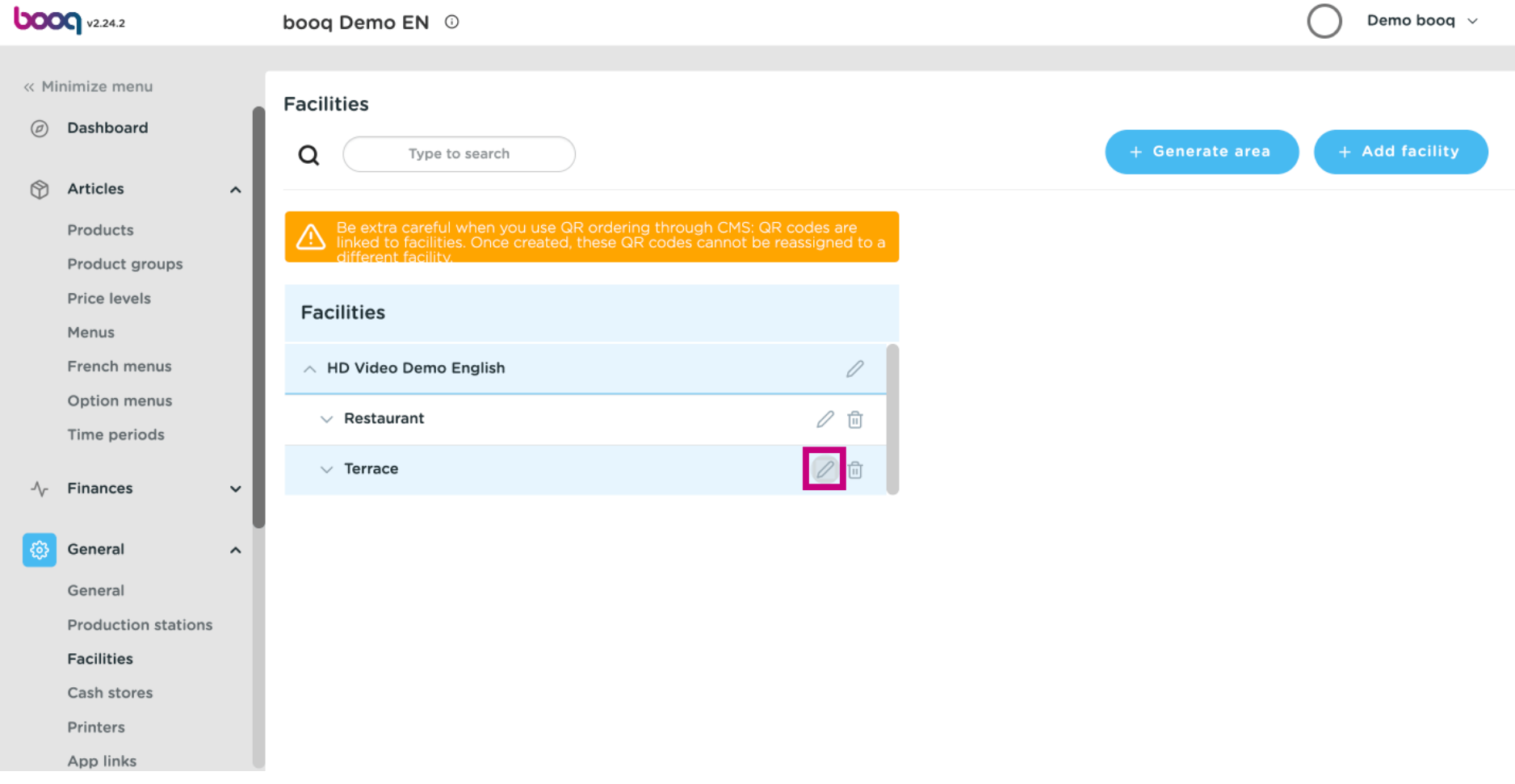

## Click on Menu.  $\odot$

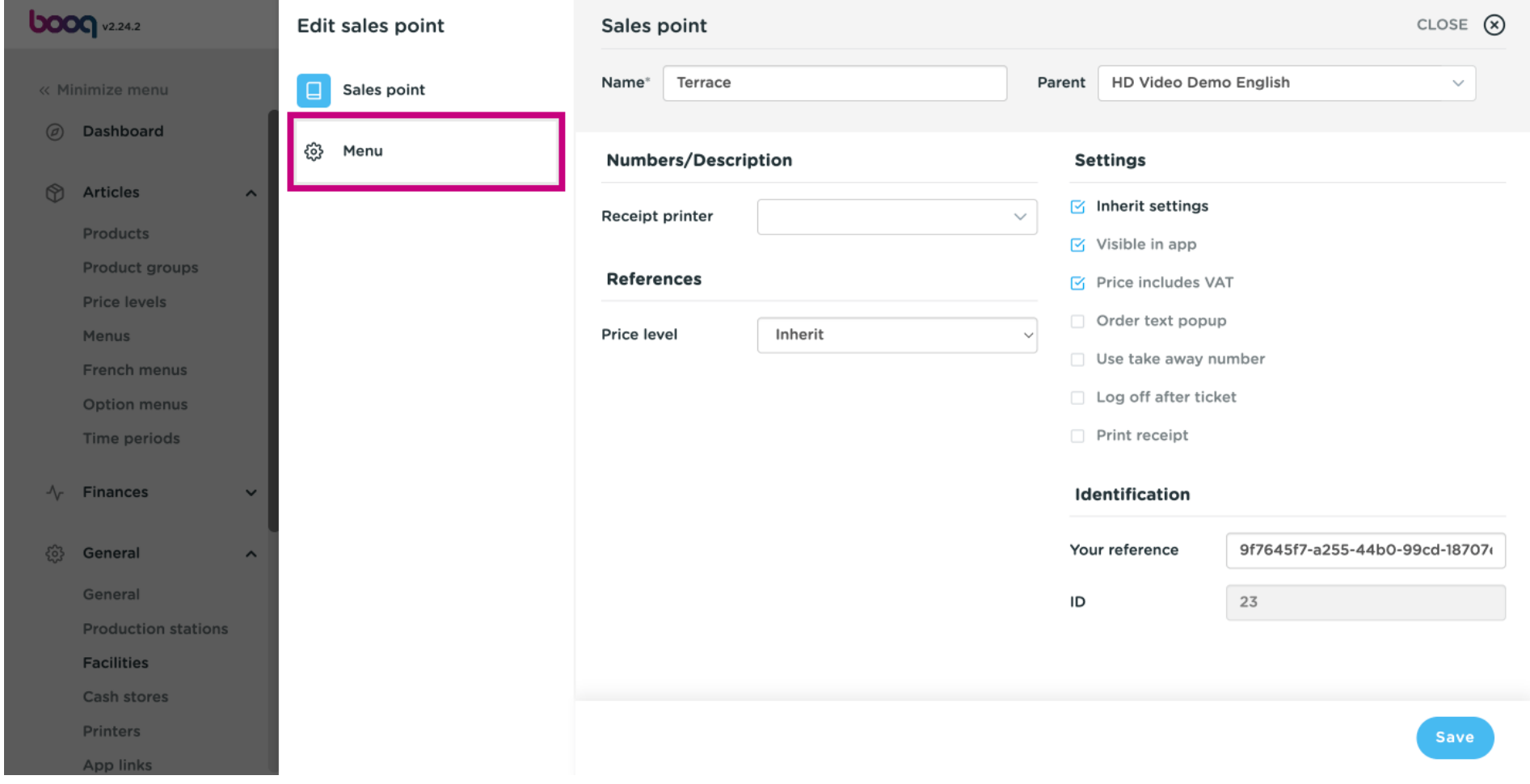

## Click on Inherit.  $\bigodot$

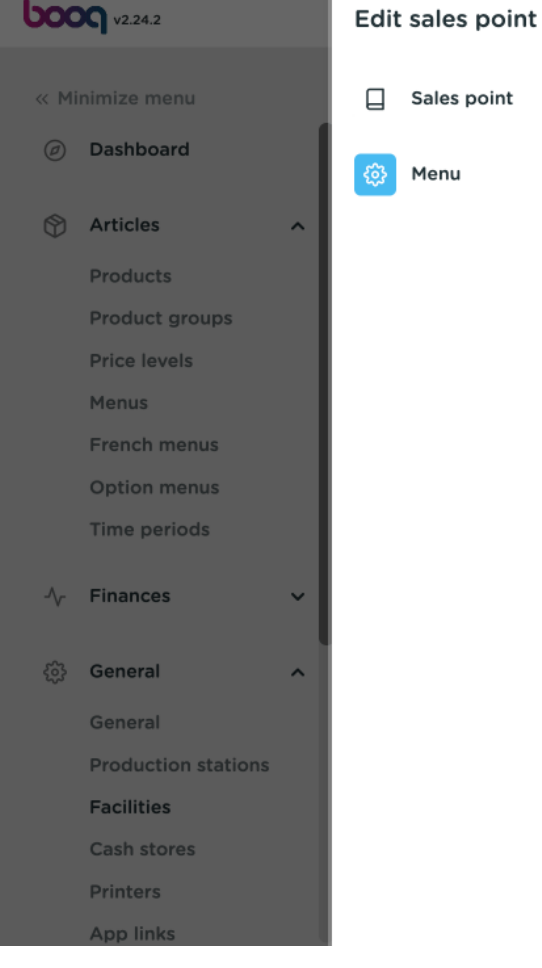

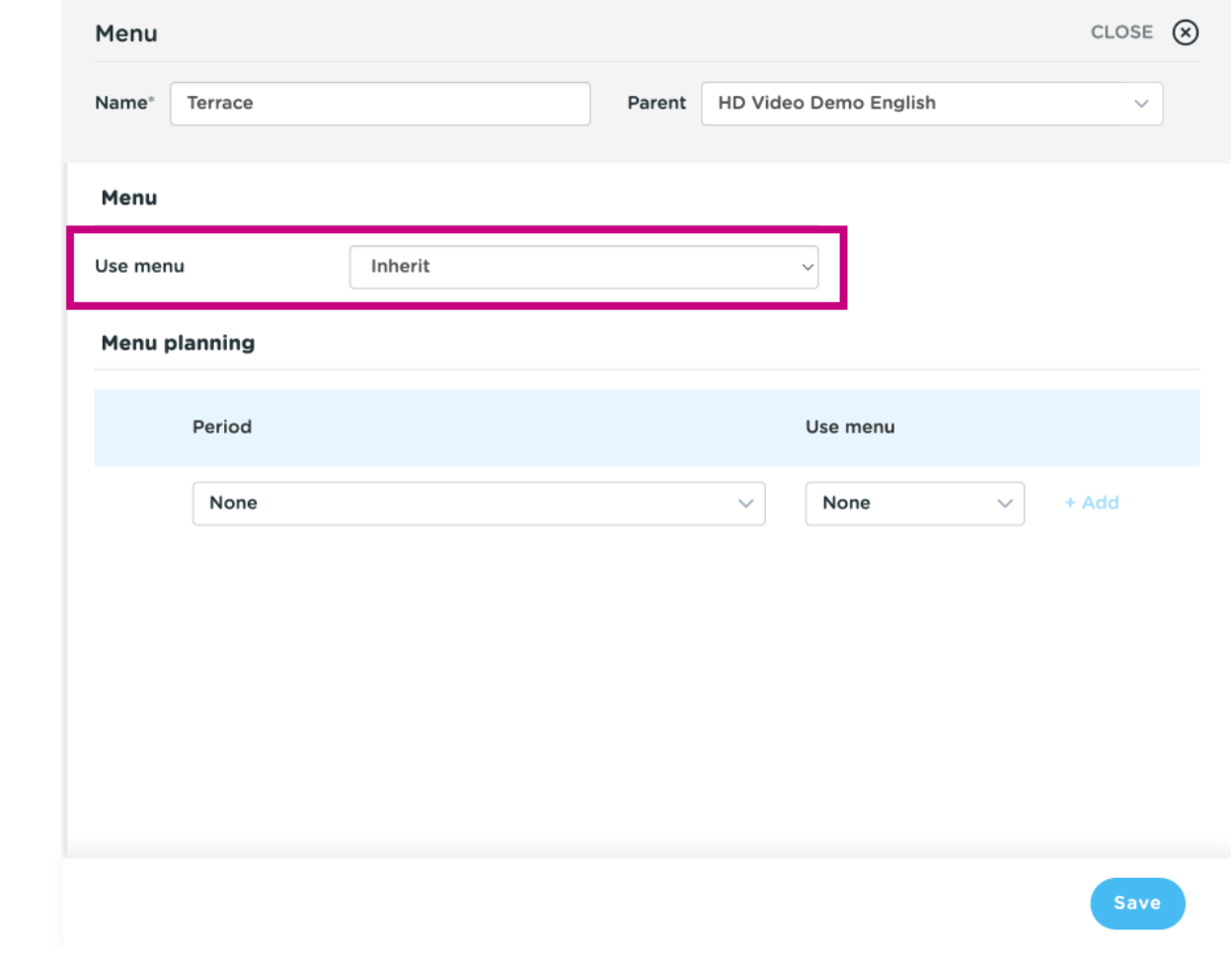

## Select Webshop.  $\bigodot$

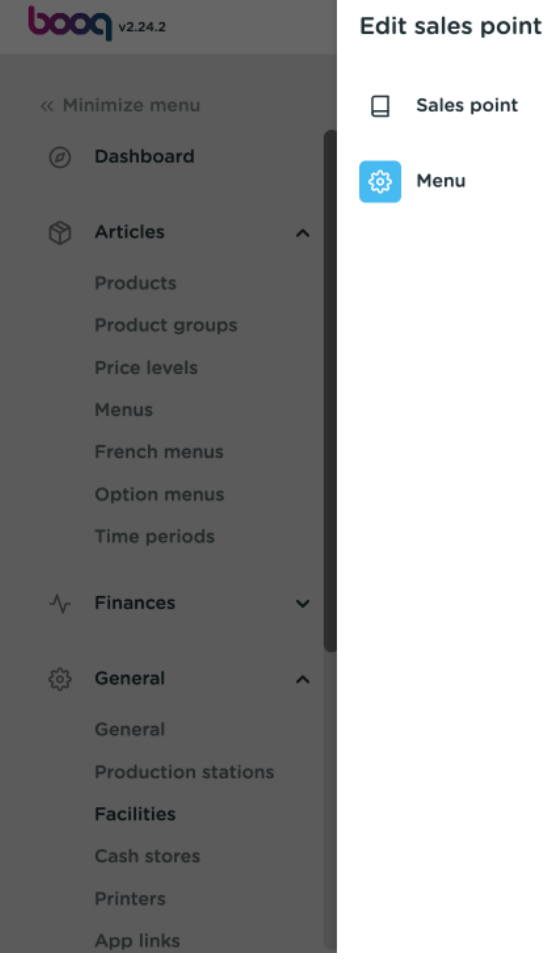

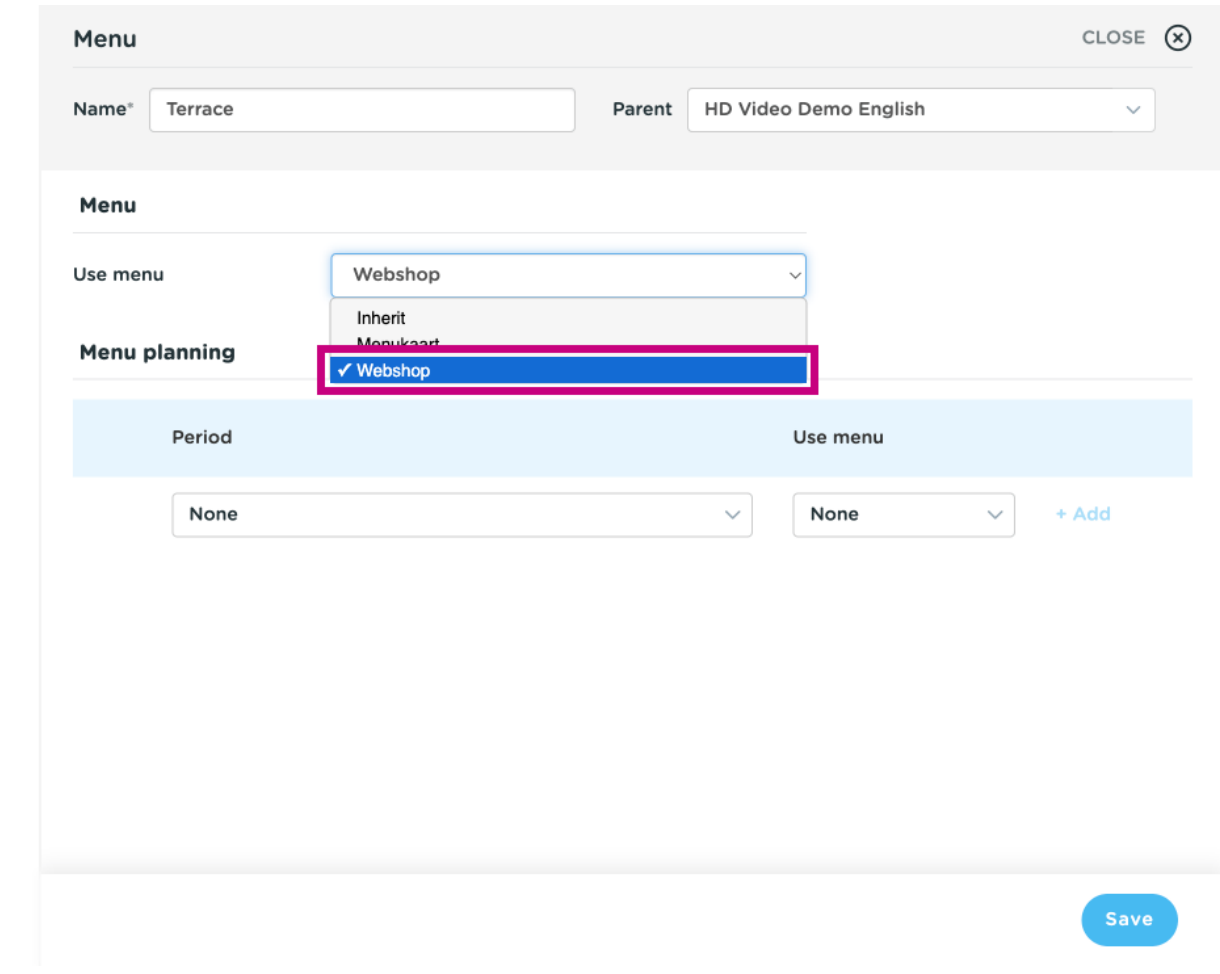

## Click on Save.  $\bigodot$

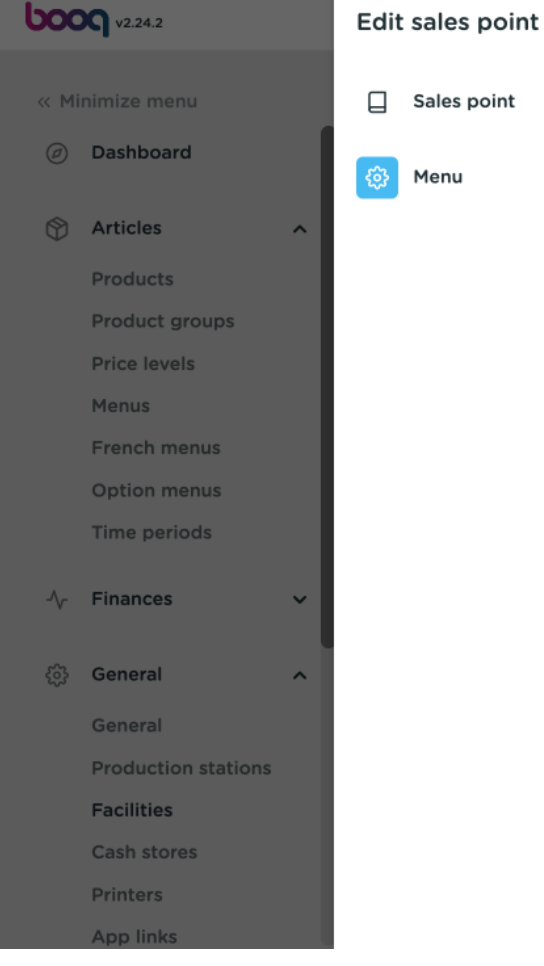

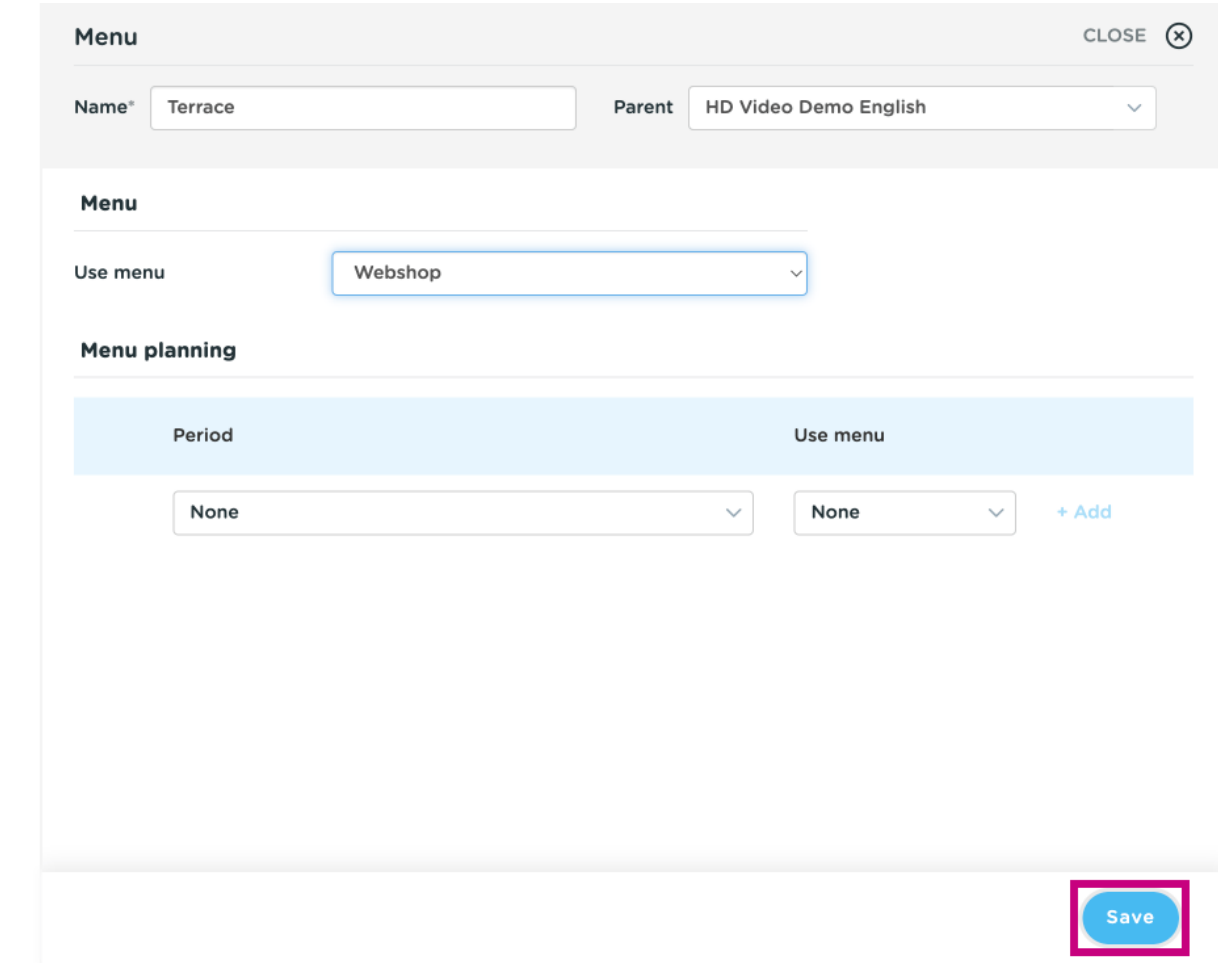

#### That's is. You are fnished.  $\bigcap$

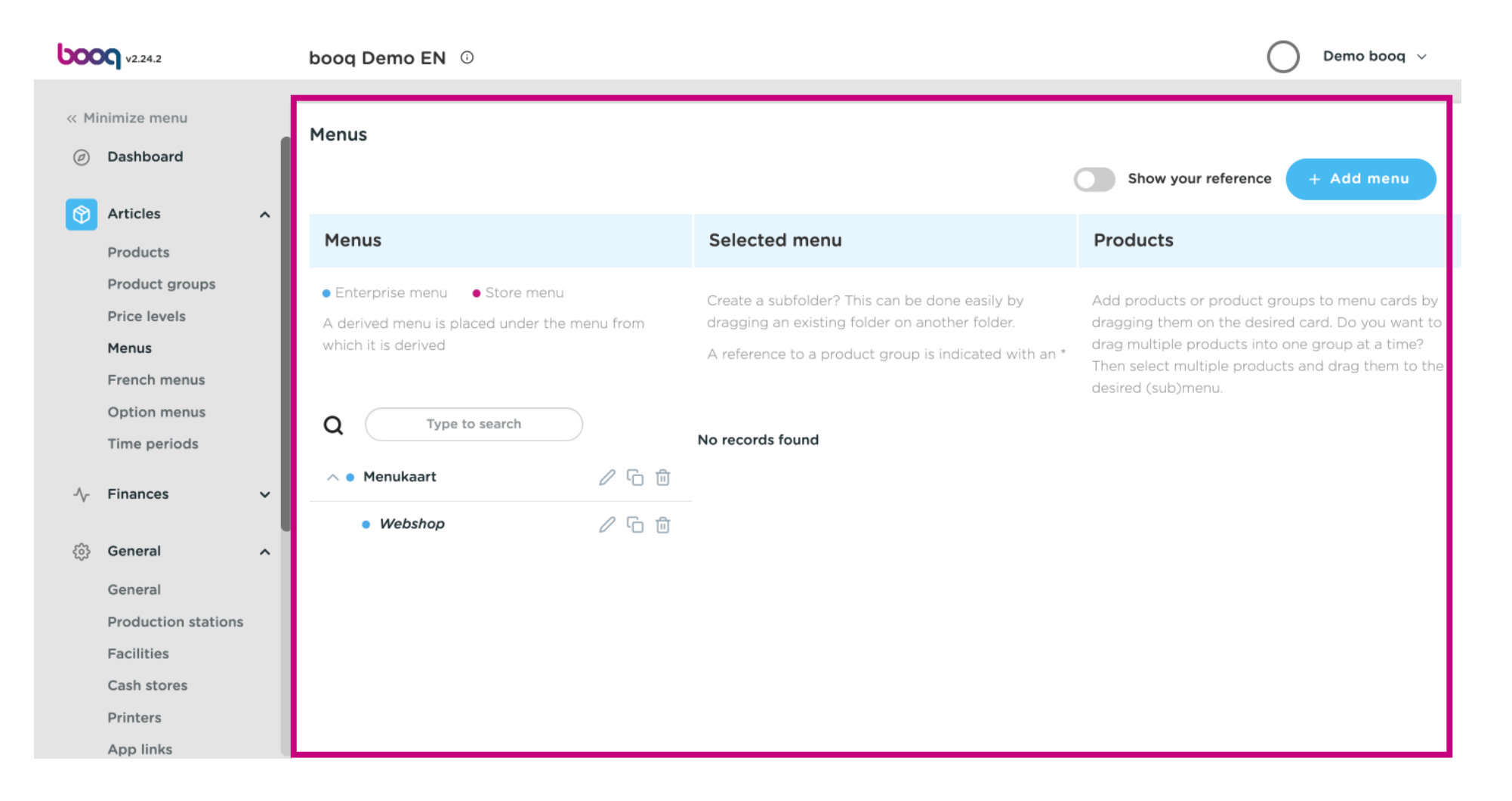

**boog** 

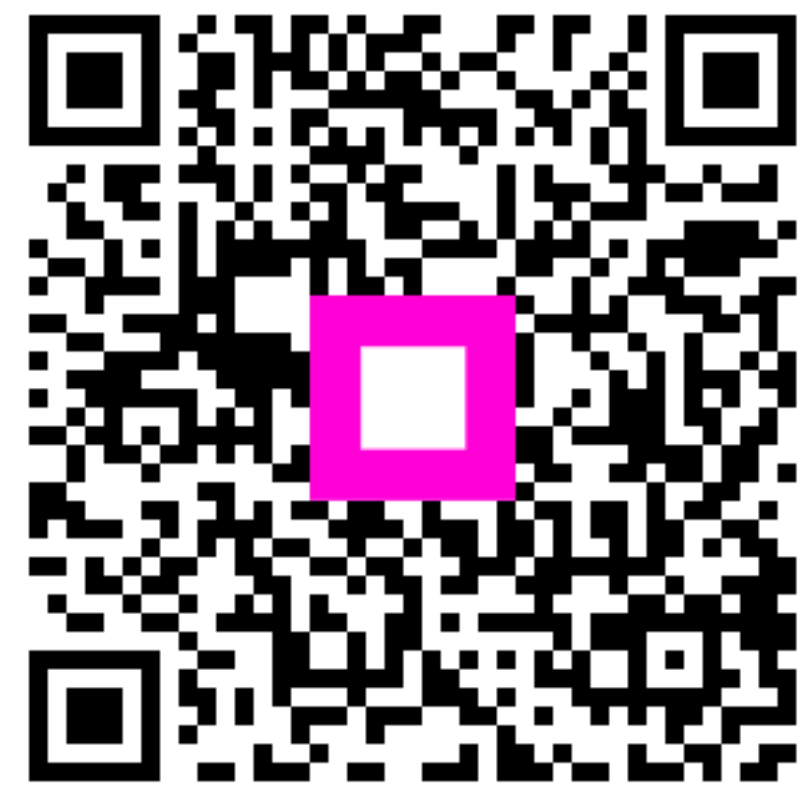

Scan to go to the interactive player